# **Q Corresponding Ethernet Interface Module**

# User's Manual

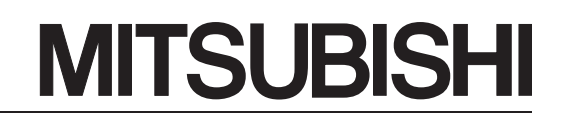

(Web function)

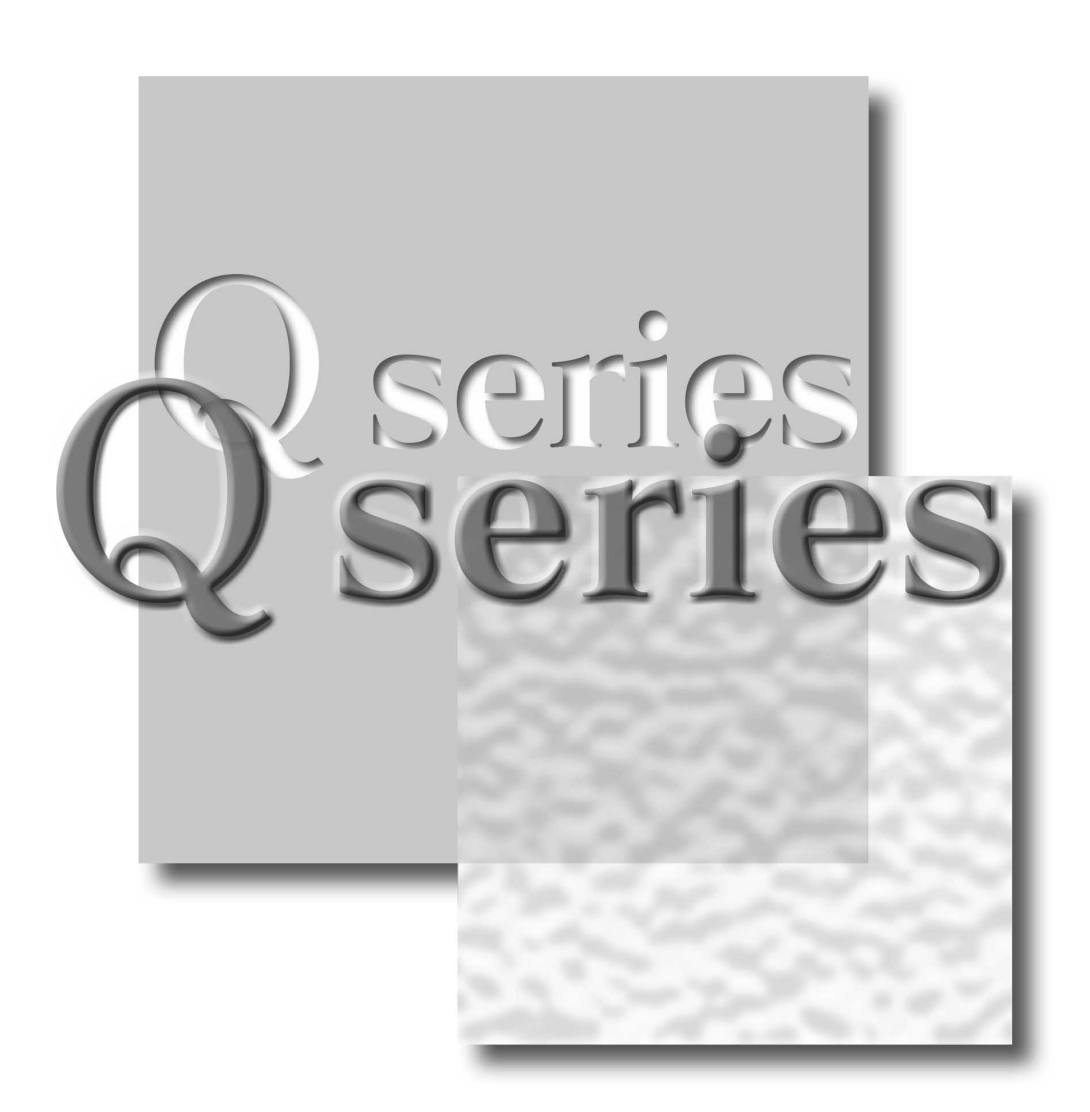

Mitsubishi Programmable Controller

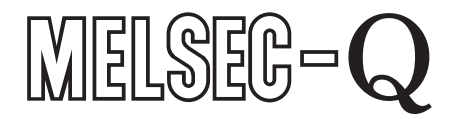

QJ71E71-100 **QJ71E71-B5** QJ71E71-B2

# • SAFETY PRECAUTIONS •

(Always read before starting use.)

Before using this product, please read this manual and the relevant manuals introduced in this manual carefully and pay full attention to safety to handle the product correctly.

The instructions given in this manual are concerned with this product. For the safety instructions of the programmable controller system, please read the user's manual for the CPU module to use. In this manual, the safety instructions are ranked as "DANGER" and "CAUTION".

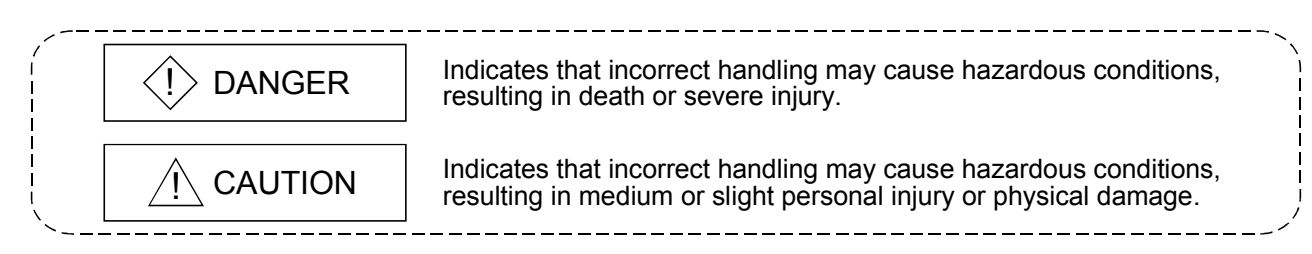

Note that the  $\triangle$ CAUTION level may lead to a serious consequence according to the circumstances. Always follow the instructions of both levels because they are important to personal safety.

Please store this manual in a safe place and make it accessible when required. Always forward it to the end user.

# [Design Precautions]

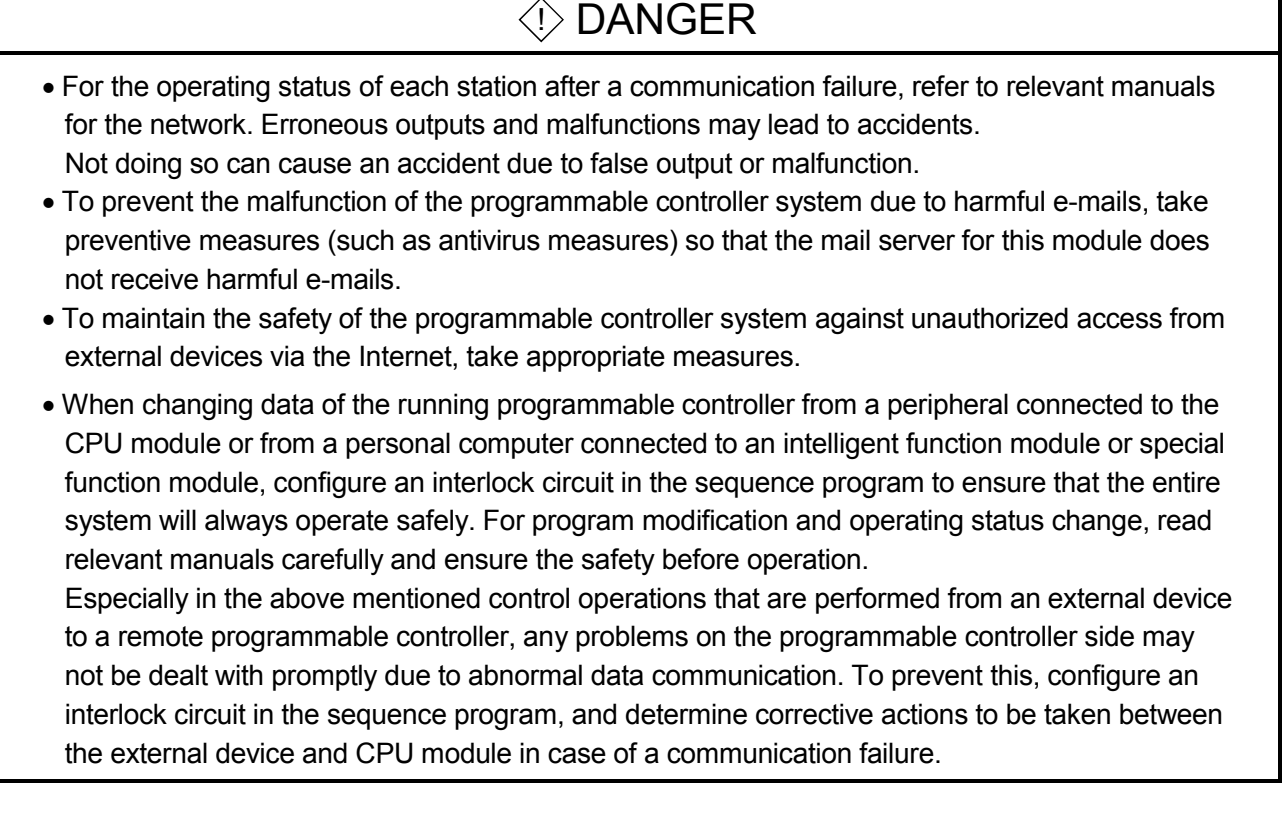

# [Design Precautions]

# $\Diamond$  DANGER

• Do not write any data in the "system area" of the buffer memory in the intelligent function module.

Also, do not use any "use prohibited" signals as an output signal from the programmable controller CPU to the intelligent function module.

Doing so may cause malfunction of the programmable controller system.

# A CAUTION

- Do not bundle the control wires and the communication cables with the main circuit and the power wires, and do not install them close to each other. They should be installed at least 100 mm (3.94 in.) away from each other. Failure to do so may generate noise that may cause malfunctions.
- When changing the operating status of the programmable controller CPU (such as remote RUN/STOP) from the external device, select "Always wait for OPEN (Communication possible at STOP time)" for the "Initial timing" setting in the network parameter. The communication line will be closed when "Do not wait for OPEN (Communications impossible at STOP time)" is selected and the remote STOP is executed from the external device. Consequently, the programmable controller CPU cannot reopen the communication line, and the external device cannot execute the remote RUN.

# [Operating Precautions]

# A CAUTION

• When changing data and operating status, and modifying program of the running programmable controller from a personal computer connected to an intelligent function module, read relevant manuals carefully and ensure the safety before operation. Incorrect change or modification may cause system malfunction, damage to the machines, or accidents.

### REVISIONS

\* The manual number is given on the bottom left of the back cover.

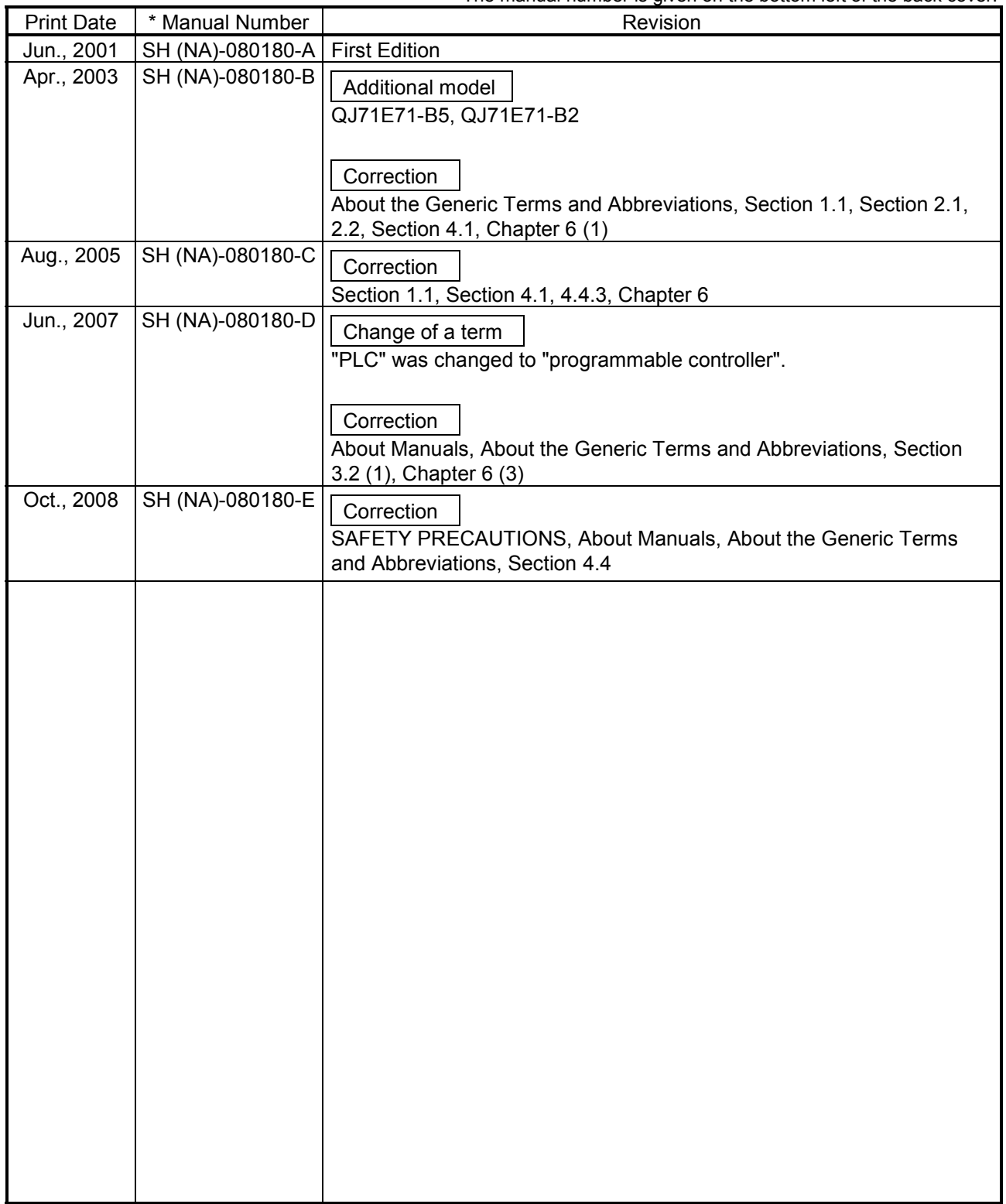

Japanese Manual Version SH-080144-E

This manual confers no industrial property rights or any rights of any other kind, nor does it confer any patent licenses. Mitsubishi Electric Corporation cannot be held responsible for any problems involving industrial property rights which may occur as a result of using the contents noted in this manual.

© 2001 MITSUBISHI ELECTRIC CORPORATION

#### **INTRODUCTION**

Thank you for purchasing the MELSEC-Q series programmable controller. Before using the equipment, please read this manual carefully to develop full familiarity with the functions and performance of the Q series programmable controller you have purchased, so as to ensure correct use.

## CONTENTS (This manual)

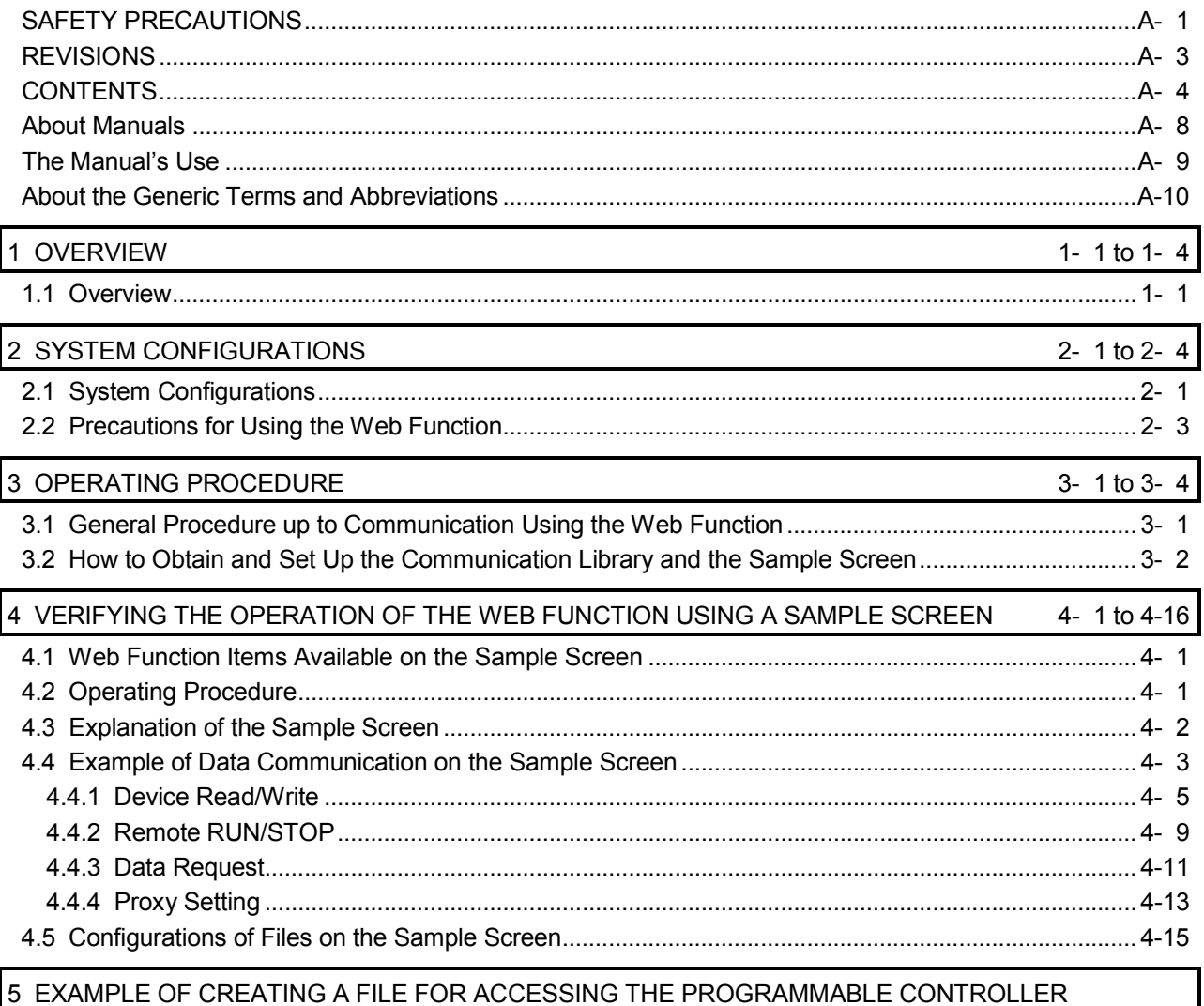

5- 1 to 5- 9

#### 6 COMMUNICATION LIBRARY FUNCTIONS 6-1 to 6-5

INDEX Index- 1 to Index- 2

(Related Manual-1) ··· Q Corresponding Ethernet Interface Module User's Manual (Basic)

SH-080009-M

#### 1 OVERVIEW

- 1.1 Overview of the Ethernet Module
- 1.2 Features of the Ethernet Module
- 1.3 Additional Functions in Function Version B or later
- 1.4 Software Configuration

#### 2 SYSTEM CONFIGURATIONS

- 2.1 Applicable Systems
- 2.2 Devices Required for Network Configuration
- 2.3 For Use in Multiple CPU System
- 2.4 For Use with Basic Model QCPU or Safety CPU
- 2.5 For Use with Redundant CPUs
- 2.6 For Use at MELSECNET/H Remote I/O Station
- 2.7 Checking the Function Version and Serial No.

#### 3 SPECIFICATIONS

- 3.1 Performance Specifications
- 3.2 Data Codes for Communication
- 3.3 Relationship between the External Devices and Additional Functions for Each Communication Function
- 3.4 Ethernet Module Function List
- 3.5 Dedicated Instruction List
- 3.6 List of GX Developer Setting Items for Ethernet Modules
- 3.7 List of Input/Output Signals to/from the Programmable Controller CPU
- 3.8 List of Applications and Assignments of the Buffer Memory

#### 4 SETTINGS AND PROCEDURES PRIOR TO **OPERATION**

- 4.1 Loading and Installation
- 4.2 Settings and Procedures Prior to Starting the **Operation**
- 4.3 Components of the Ethernet Module
- 4.4 Connecting to the Network
- 4.5 Settings from GX Developer
- 4.6 Network Parameters Setting the Number of Ethernet/CC IE/MELSECNET Cards
- 4.7 Operational Settings
- 4.8 Self-Diagnostic Tests
- 4.9 Maintenance and Inspection

#### 5 COMMUNICATION PROCEDURE

- 5.1 Overview of the Communication Procedure
- 5.2 Initial Processing
- 5.3 Router Relay Parameter
- 5.4 Confirming the Completion of the Initial Processing
- 5.5 Open Settings
- 5.6 Open Processing/Close Processing of the Connection
- 5.7 Pairing Open
- 5.8 Automatic Open UDP Port
- 5.9 Corresponding with the QCPU Remote Password Function
- 5.10 Hub Connection Status Monitor Function
- 5.11 Configuring a Network in Redundant System (Redundant System Support Function)
- 6 COMMUNICATION USING THE MC PROTOCOL
	- 6.1 Data Communication Function
	- 6.2 Utilizing the MX Component
- 7 FIXED BUFFER COMMUNICATION (WITH THE PROCEDURE EXIST CONTROL METHOD)
	- 7.1 Control Method
	- 7.2 Sending Control Method
	- 7.3 Receiving Control Method
- 7.4 Data Format
- 7.5 Programming
- 8 FIXED BUFFER COMMUNICATION (WITH THE NO PROCEDURE CONTROL METHOD)
	- 8.1 Control Method
	- 8.2 Sending Control Method
	- 8.3 Receiving Control Method
	- 8.4 Data Format
	- 8.5 Simultaneous Broadcast Using UDP/IP
	- 8.6 Programming
- 9 COMMUNICATION USING THE RANDOM ACCESS BUFFER
	- 9.1 Control Method
	- 9.2 Data Format
	- 9.3 Physical and Logical Addresses of the Random Access Buffer
	- 9.4 Precautions when Creating Programs

#### 10 DEDICATED INSTRUCTIONS

- 10.1 Dedicated Instruction List
- 10.2 ZP.BUFRCV
- 10.3 Z.BUFRCVS
- 10.4 ZP.BUFSND
- 10.5 ZP.CLOSE
- 10.6 ZP.ERRCLR
- 10.7 ZP.ERRRD
- 10.8 ZP.OPEN
- 10.9 ZP.UINI
- 11 TROUBLESHOOTING
	- 11.1 How to Check Errors Using LED Displays
	- 11.2 How to Check an Error Through GX Developer
	- 11.3 Error Code List
	- 11.4 Troubleshooting Flowchart

(Related Manual-1) ··· Q Corresponding Ethernet Interface Module User's Manual (Basic)

SH-080009-M

### APPENDIX

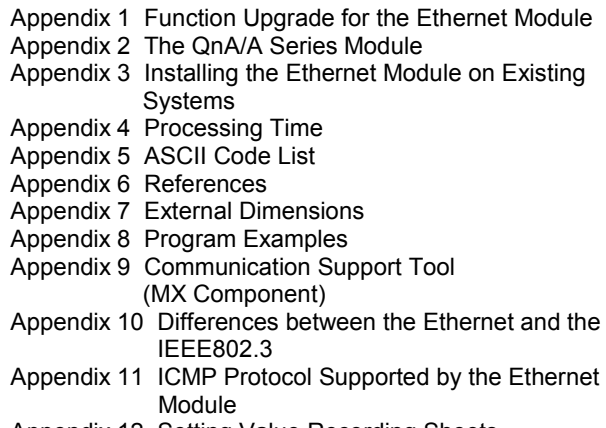

Appendix 12 Setting Value Recording Sheets

(Related Manual-2) … Q Corresponding MELSEC Communication Protocol Reference Manual

SH-080008-K

- 1 OVERVIEW
	- 1.1 Overview of the MELSEC Communication Protocol
	- 1.2 Features of the MELSEC Communication Protocol
- 2 DATA COMMUNICATION USING THE MELSEC COMMUNICATION PROTOCOL
	- 2.1 Types and Applications of Data Communication Frames
	- 2.2 Accessible Range of Each Data Communication Frames
	- 2.3 How to Read the Control Procedures of the MC Protocol
	- 2.4 Access Timing of the Programmable Controller CPU Side
	- 2.5 Setting Method for Writing to the Programmable Controller CPU during RUN
	- 2.6 Accessing Other Stations
	- 2.7 Precautions on Data Communication
	- 2.8 Time Chart and Communication Time of the Transmission Sequence of the Serial Communication Module
	- 2.9 Transmission Time When Accessing Other Stations via CC-Link IE controller network, MELSECNET/H, MELSECNET/10
	- 2.10 Compatibility with Multiple CPU Systems
	- 2.11 Compatibility with the Q00CPU, Q01CPU Serial Communication Function
	- 2.12 Compatibility with the Built-in Ethernet port
- 3 WHEN COMMUNICATING USING THE QnA COMPATIBLE 3E/3C/4C FRAMES OR 4E FRAME
	- 3.1 Message Formats
	- 3.2 List of Commands and Functions for the QnA Compatible 3E/3C/4C Frames and 4E Frame
	- 3.3 Device Memory Read/Write
	- 3.4 Buffer Memory Read/Write
	- 3.5 Reading from and Writing to the Buffer Memory of an Intelligent Function Module
	- 3.6 Programmable Controller CPU Status Control
	- 3.7 Drive Memory Defragmentation (for Other Station QnACPU)
	- 3.8 File Control
	- 3.9 Registering, Deleting and Reading User Frames: for Serial Communication Modules
	- 3.10 Global Function: for Serial Communication Modules
	- 3.11 Data Transmission to an External device (On-Demand Function): for Serial Communication Modules
	- 3.12 Initializing the Transmission Sequence: for Serial Communication Modules
- 3.13 Mode Switching: for Serial Communication Module
- 3.14 Turning Off Displayed LEDs and Initializing Communication Error Information and Error Code: for Serial Communication Module
- 3.15 Turning Off the COM.ERR. LED: for Ethernet Modules
- 3.16 Loopback Test
- 3.17 Registering or Canceling Programmable Controller CPU Monitoring: for Serial Communication Modules
- 3.18 Remote Password Unlock/Lock
- 4 WHEN COMMUNICATING USING THE QnA COMPATIBLE 2C FRAMES
	- 4.1 Control Procedures and Message Formats
	- 4.2 Contents of the Data Designation Items
	- 4.3 List of Commands and Functions for QnA Compatible 2C Frames
	- 4.4 Precautions on the Data Communication
	- 4.5 Example of Data Communication Using QnA Compatible 2C Frames
- 5 WHEN COMMUNICATING USING THE A COMPATIBLE 1C FRAMES
	- 5.1 Control Procedures and Message Formats
	- 5.2 Device Memory Read/Write
	- 5.3 Extension File Register Read and Write
	- 5.4 Reading and Writing in the Buffer Memory of an Intelligent Function Module
	- 5.5 Loopback Test
- 6 WHEN COMMUNICATING USING THE A COMPATIBLE 1E FRAMES
- 6.1 Message Formats and Control Procedures
- 6.2 List of Commands and Functions for A Compatible 1E Frames
- 6.3 Device Memory Read/Write
- 6.4 Extension File Register Read and Write
- 6.5 Reading and Writing in the Buffer Memory of an Intelligent Function Module

## APPENDIX

- Appendix 1 Reading and Writing by Designation of the Device Memory Extension
- Appendix 2 Reading from and Writing to the Buffer Memory
- Appendix 3 Processing Time of the Programmable Controller CPU Side While Communicating Using the MC Protocol

# About Manuals

#### The following manuals are also related to this product. In necessary, order them by quoting the details in the tables below.

# Related Manuals

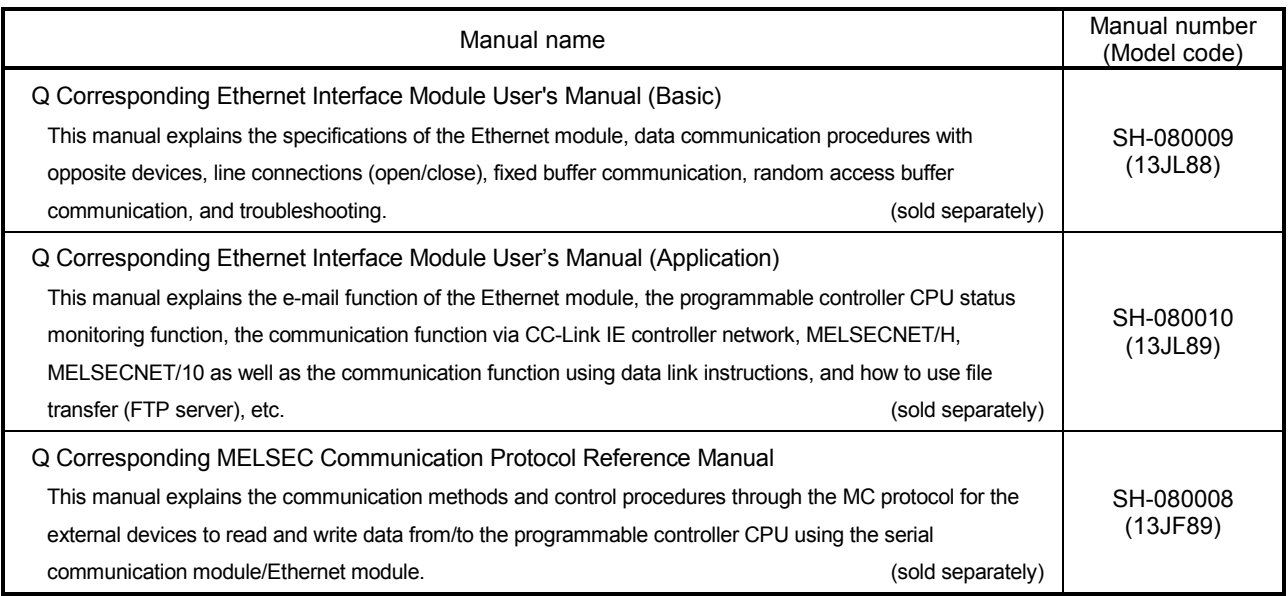

#### The Manual's Use

### ● How to use this manual

This manual explains how to use the Web function of the Ethernet module (QJ71E71-100, QJ71E71-B5 and QJ71E71-B2). Please refer to the applicable items of this manual by referring to the following outline of the contents of this manual:

- (1) To find out how to use the Web function and to learn about the operating environment
	- Chapter 1 describes an overview of the Web function.
	- Chapter 2 describes a system configuration for utilizing the Web function.
- (2) To find out about the procedure for using the Web function
	- Section 3.1 describes the procedure up to communication using the Web function.
	- Section 3.2 describes how to obtain and set up the communication library and sample screen.
	- Section 4.2 describes the procedure for accessing the programmable controller using a sample screen.
- (3) To check the operation of the Web function

Chapter 4 describes an example when accessing the programmable controller using a sample screen.

- (4) To create data used to access the programmable controller by the user
	- Section 4.5 describes an overview of ASP (Active Server Pages) files for accessing the programmable controller, as well as HTML (Hyper Text Markup Language) files to be displayed by the Web browser, both of which are to be created by the user.
	- Chapter 5 describes an example of file creation for programmable controller access.
	- Chapter 6 describes the communication library functions.

# POINT

To know about the following items, see the Ethernet Interface Module User's Manual (Basic).

- (1) To learn startup processing of Ethernet module
	- Chapter 4 describes a general procedure up to operation of Ethernet module.
	- Section 5.4 describes confirmation of initial processing completion.
- (2) Detailed descriptions of the error codes Chapter 11 describes troubleshooting, how to check for errors, and detailed descriptions of error codes for the Ethernet modules.
- (3) Storage locations of the error codes for the Ethernet module Section 11.3 lists the error code storage locations in the buffer memory.

### About the Generic Terms and Abbreviations

Unless otherwise specified, this manual uses the following generic terms and abbreviations to describe Type QJ71E71-100, QJ71E71-B5 and QJ71E71-B2 Ethernet Interface Modules.

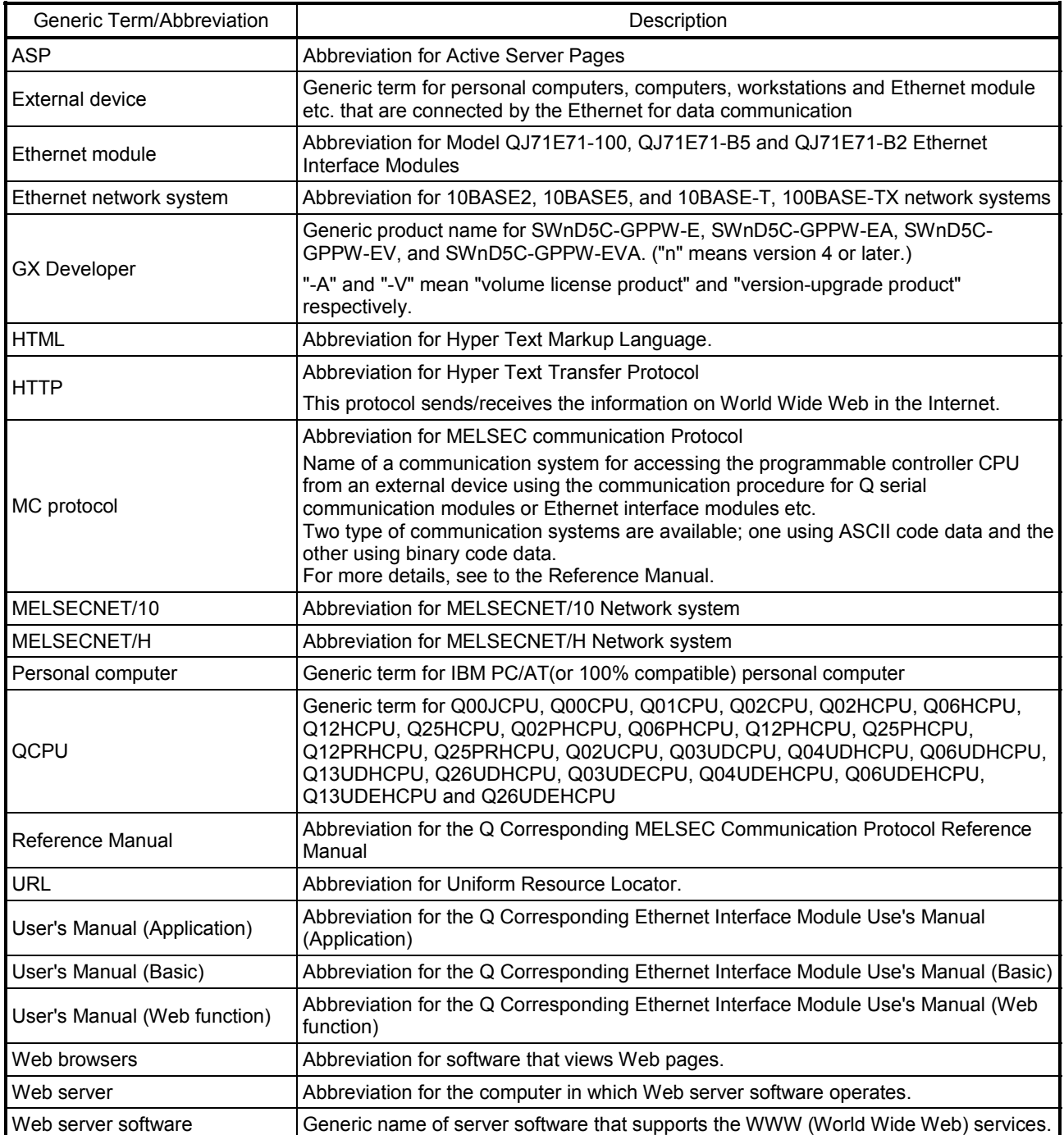

# 1 OVERVIEW

This manual explains the Web function of the MELSEC-Q Series model QJ71E71-100, QJ71E71-B5 and QJ71E71-B2 Ethernet interface module (hereinafter called the Ethernet module).

When applying the following program examples to the actual system, make sure to examine the applicability and confirm that it will not cause system control problems.

# 1.1 Overview

The following shows an overview of the Web function of the Ethernet module.

(1) Programmable controller monitoring via the Internet using the Web function

The Web function of the Ethernet module is used for the system administrator to monitor Q Series CPUs at a remote location via the Internet, using a commercially available Web browser.

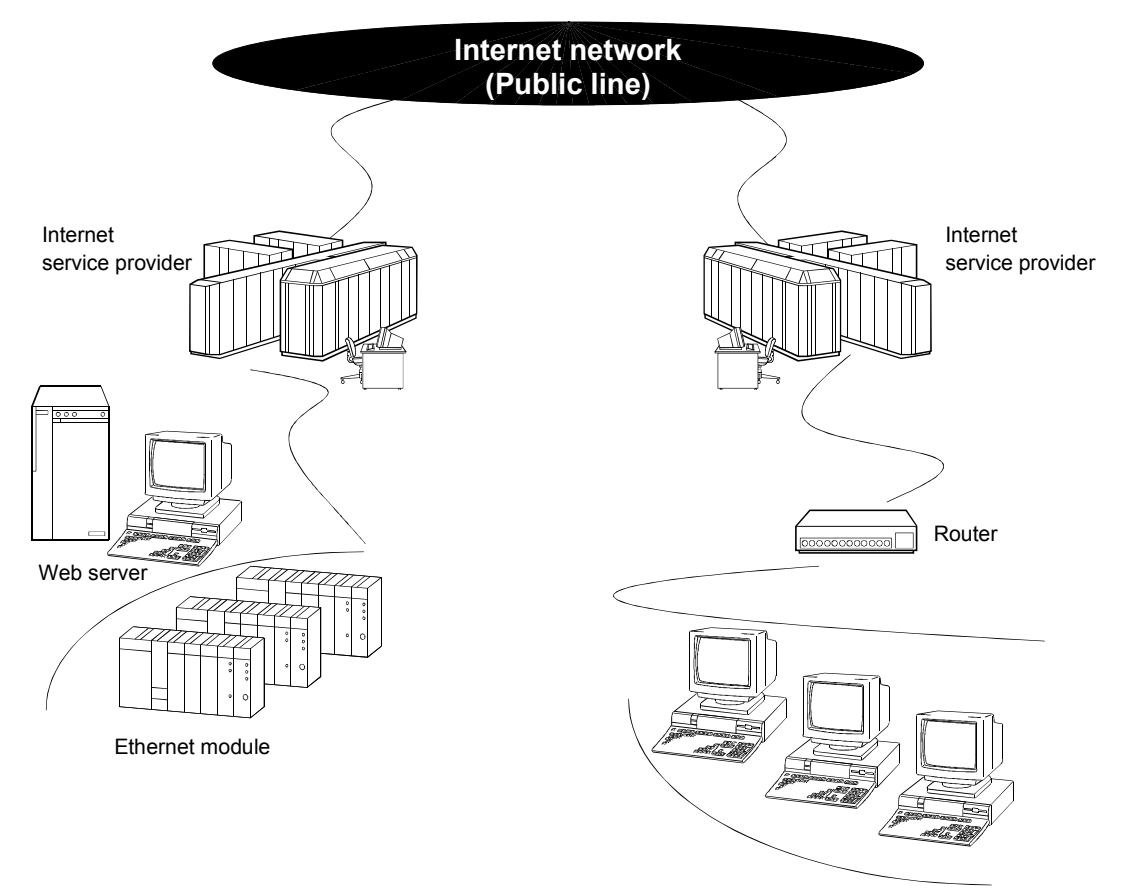

External devices (Web browsers)

# (2) Access function to the programmable controller

By using the Web function, the programmable controller data can be collected or updated, the CPU module operation can be monitored, and the status control of the CPU module can be performed in order to control and monitor the equipment on the programmable controller side using a Web browser  $(*1)$ .

1 With the Web function, exchange of information between the Ethernet module and the Web server, and between the Web server and the Web browser is performed via HTTP.

With the Web function, the programmable controller is accessed by sending/receiving messages of the MC protocol, which are used for communication between the programmable controller and the external device, via HTTP.

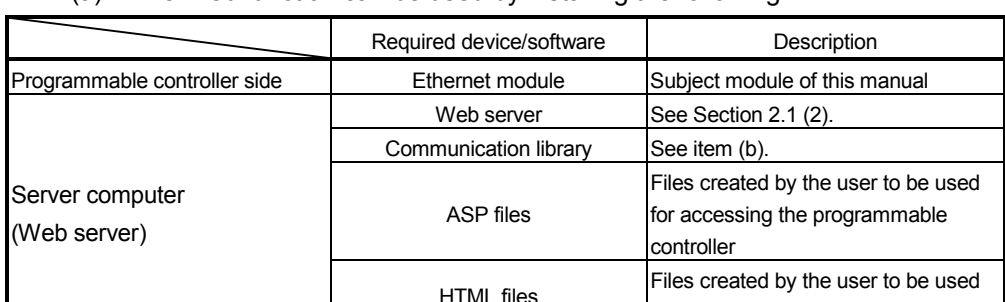

(3) Availability of a communication library and a sample screen (a) The Web function can be used by installing the following:

Device on the Web browser side  $\vert$  Web browser  $\vert$ See Section 2.1 (3)

(b) A sample screen (HTML files, ASP files) is provided. It is used to check the access function to the programmable controller using the communication library and the Web function. Contact your local agency or marketing company.

for displaying the Web browser

1) The user can easily create ASP files in order to access the programmable controller by using the communication library. In addition, the result of access to the programmable controller using ASP files can arbitrarily be displayed on the Web browser using usercreated HTML files.

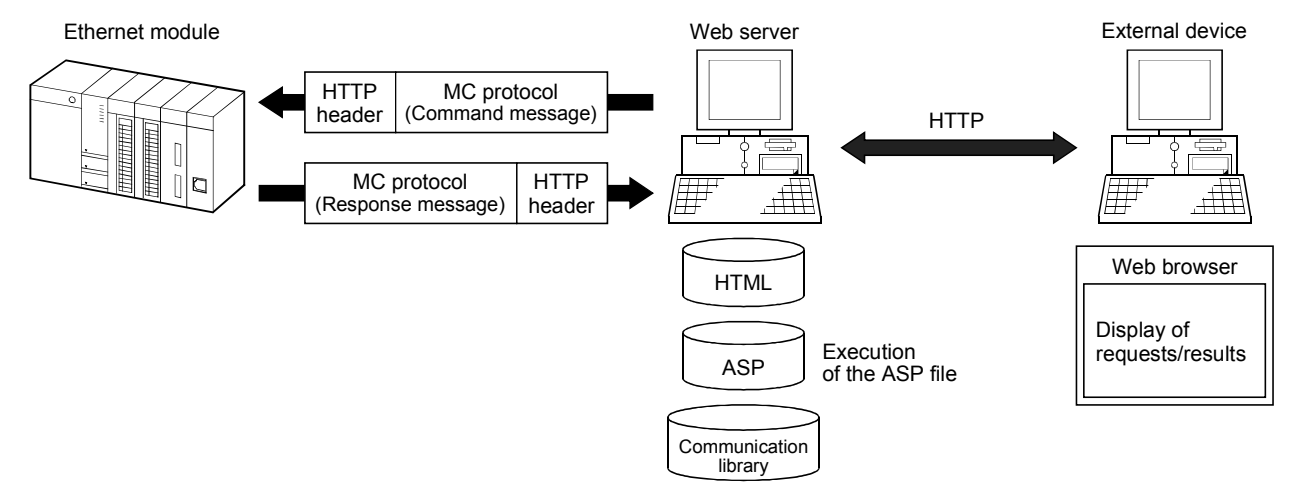

- 2) Device memory read/write, remote RUN/STOP and other operations can be performed for the QCPU of an Ethernet module mounted station by specifying the URL of the sample screen using the Web browser.
	- The execution result is displayed by simply entering the access device, the number of devices, etc. in the items to be displayed in the Web browser.
	- (Example) To read three points of data registers D0 = 1234H,  $D1 = 5678H$  and  $D2 = 9ABCH$

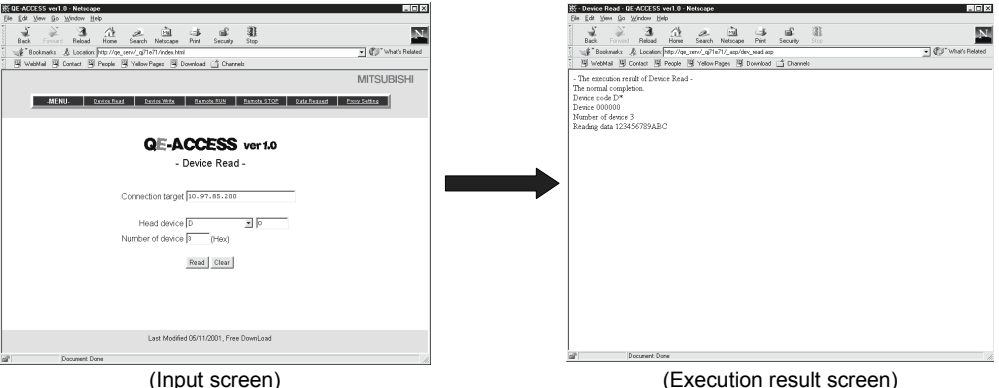

## (4) Utilizing the Web server

Access to the programmable controller using the Web function becomes possible by combining an Ethernet module and a Web server computer.

- (a) A system can easily be configured by utilizing a Web server.
	- 1) Complicated screens can be created.

The user can create multiple HTML files and HTML files of large sizes without being limited by the size of the Ethernet module memory by storing these HTML files in a Web server.

- The HTML files for Web browser can be created or changed easily if the user has knowledge of creating a web page.
- 2) Reducing the load on the Ethernet module Since access programs for the programmable controller and control programs for Web browsers are executed in the Web server, the load on the Ethernet module can be minimized when accessing the programmable controller.
- 3) Separating an Ethernet line

By separating the line connecting between the Ethernet module and the Web server, and the line between the Web server and the Web browser, the screen data for the Web browser will not be sent to the line connecting between the Ethernet module and the Web server. Therefore, it is possible to reduce effect on the transmission/reception of data for system control for communication between the Ethernet module and the external device.

- (b) System expansion can easily be achieved because the Web server and the Ethernet module are separated. For example, the following function can be added: If it is necessary to maintain the security of the programmable controller system against any unauthorized access (to damage programs or data, etc.) from external devices, the user can take a measure by adding a firewall function to the Web server.
- (c) The communication information between the Ethernet module and the Web server, and between the Web server and the Web browser can be recorded and used for maintenance using the functions of the Web server.
- (5) Remote password check function
	- (a) The remote password check function of the Ethernet module is provided to prevent any unauthorized access to the QCPU by the user at a remote location.

For details on the remote password check function, see Section 5.9 of the User's Manual (Basic).

(b) If the HTTP port is set as the target connection for remote password check, access to the QCPU will become possible by performing unlock processing of the remote password via the dialog box displayed in the Web browser.

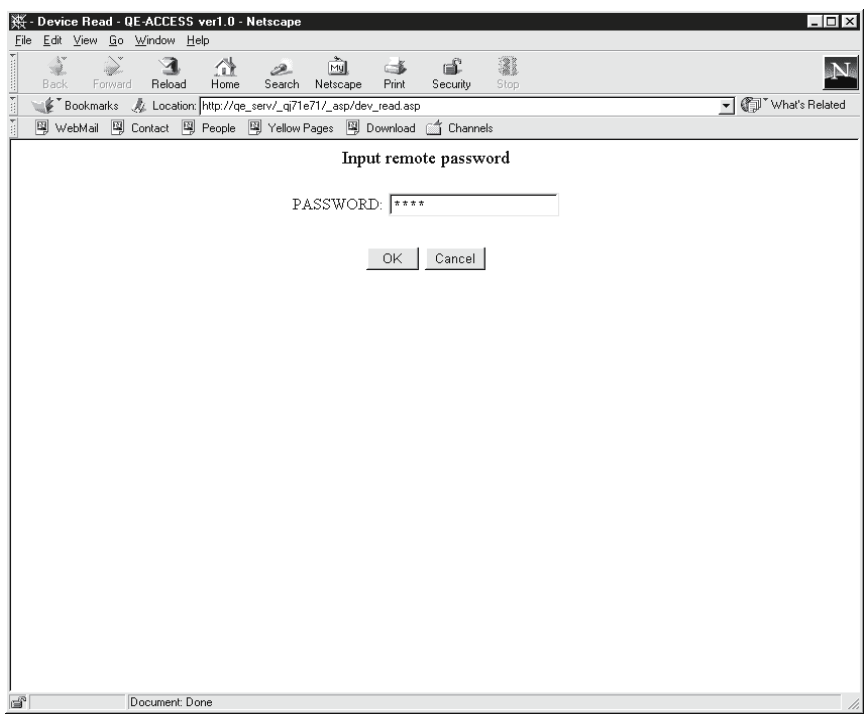

The remote password lock processing is performed when the Web browser ends.

# 2 SYSTEM CONFIGURATIONS

# 2.1 System Configurations

This section explains the environment and system configurations for using the Web function.

The following describes the system configurations for using the Web function of the Ethernet module.

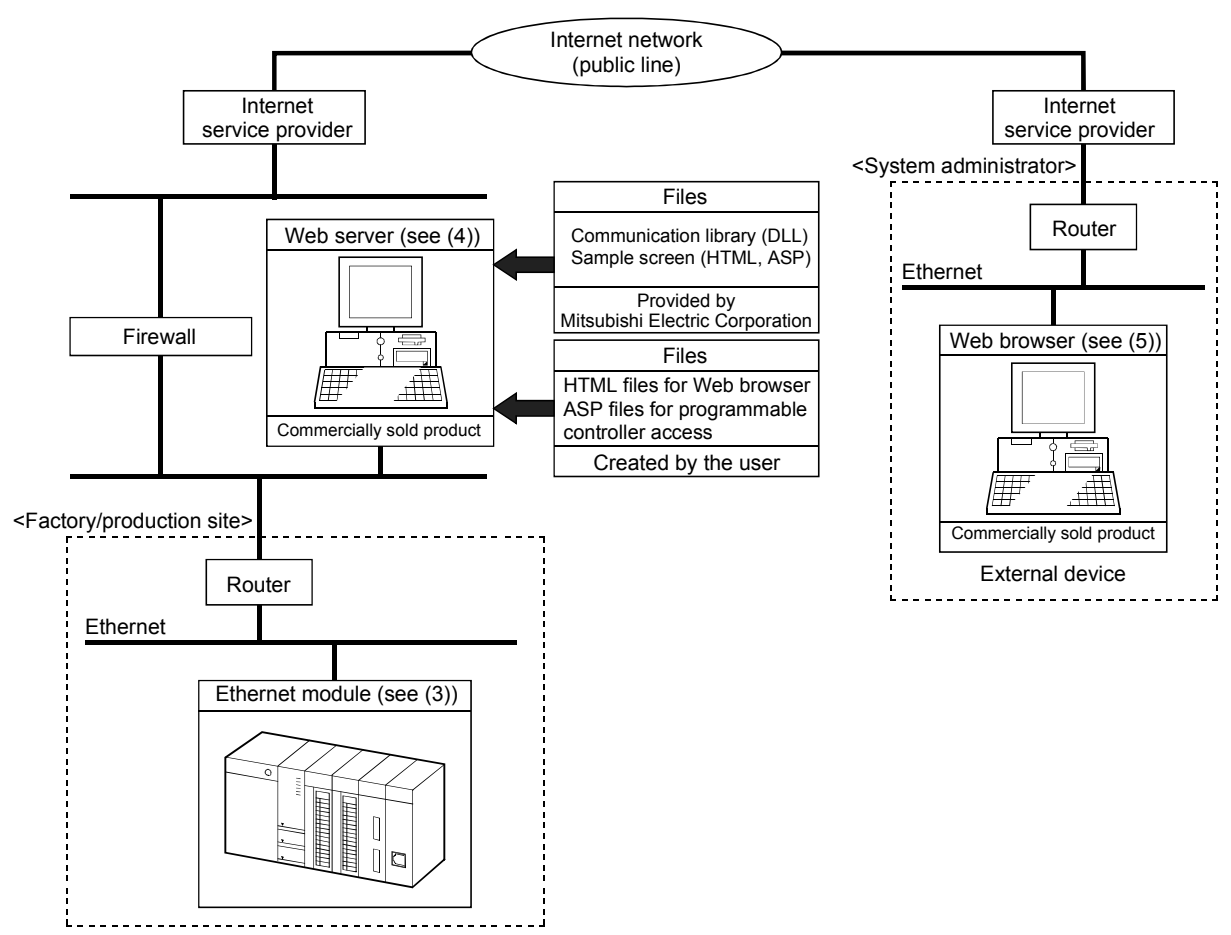

# (1) System configuration when accessing via the Internet

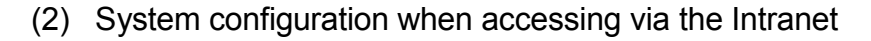

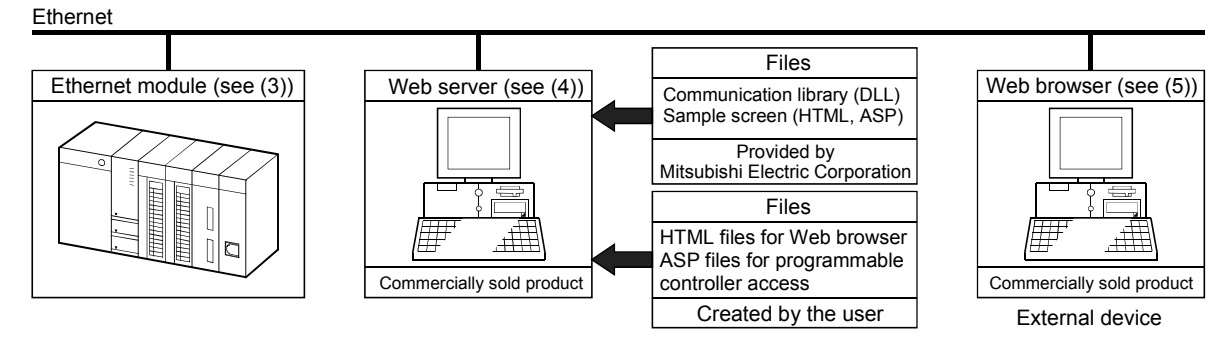

# (3) Ethernet module

The Ethernet module that can use the Web function is as follows:

• Model QJ71E71-100 Ethernet interface module

- Model QJ71E71-B5 Ethernet interface module
- Model QJ71E71-B2 Ethernet interface module

For the applicable systems and the devices required for network configuration of the above Ethernet module, see Chapter 2 of the User's Manual (Basic).

# (4) Web server

The Web server is a computer in which the Web server software operates.

(a) The operating environment of the Web server is listed below.

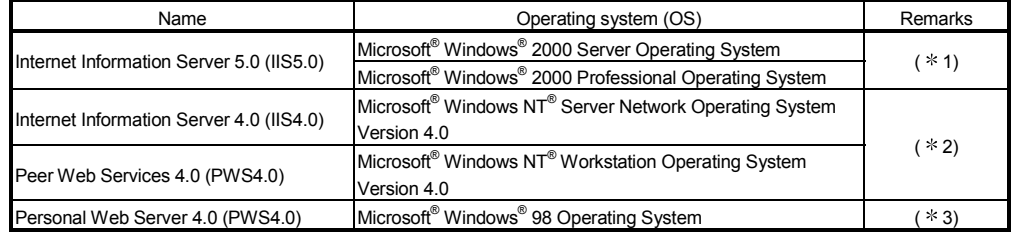

- 1 Set up Internet Information Server 5.0 when installing the OS.
	- 2 Set up Personal Web Server 4.0 when installing Windows NT $^{\circ}$  4.0 Service Pack 3 or later and Option Pack. (Windows NT® 4.0 Service Pack 3 or later and Option Pack can be obtained by downloading them from the web page of Microsoft
	- Corporation or requesting their CD-ROMs to be sent.)
- 3 Set up Windows<sup>®</sup> 98 when installing the OS.
- (b) It is necessary to set up the following files in the Web server in order to use the Web function.
	- Communication library
	- HTML files for Web browser
	- ASP files for programmable controller access

#### (5) Web browser

Web browsers whose compatibility has been verified by Mitsubishi Electric Corporation are as follows:

- Internet Explorer 4.0 or later (Microsoft<sup>®</sup> Corporation)
- Netscape<sup>®</sup> Communicator 4.05 or later (Netscape<sup>®</sup> Communications Corporation)

# 2.2 Precautions for Using the Web Function

- (1) Precautions for configuring a system
	- (a) It is necessary to take sufficient security measures for connection to the Internet.

Consult with a network installer, an Internet service provider, and a network administrator (person in charge of network planning and IP address management).

Mitsubishi Electric Corporation will not take any responsibility for any system problems that may occur while connecting to the Internet.

- (b) If a firewall function is installed in the network, set it so that the HTTP protocol can pass the firewall function.
- (c) When accessing multiple Ethernet modules via one Web server (Personal Web Server), the next processing may not be executed during the time from the request start through until the response is returned. If no response is received due to a communication line fault, the next processing may be delayed until a timeout occurs on the Web server.

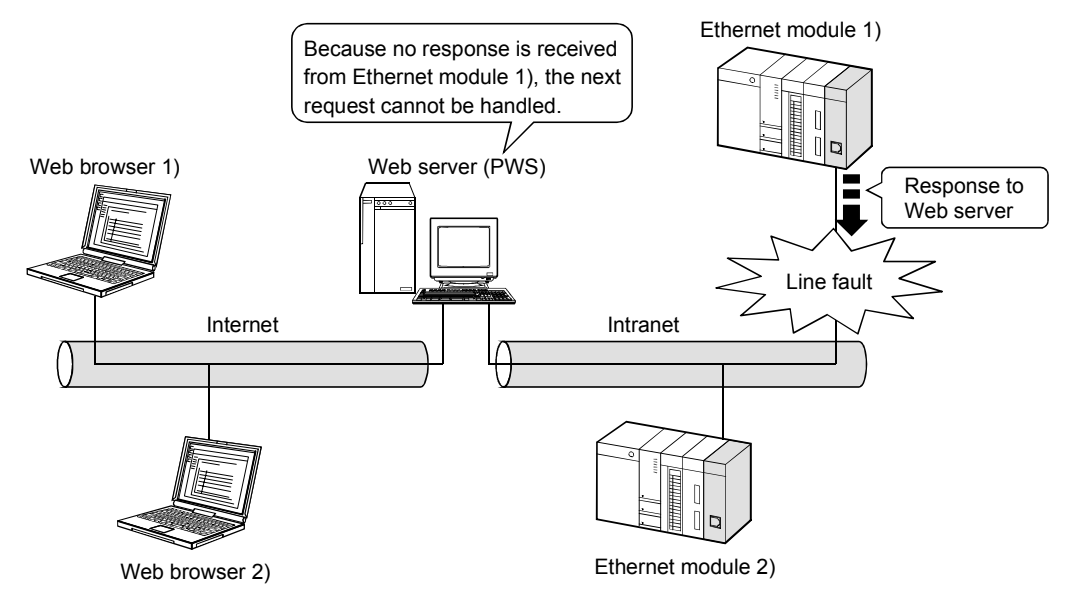

(Example) Accessing 2 Ethernet modules using one Web server

- Access from Web browser 1) to Ethernet module 1)
- Access from Web browser 2) to Ethernet module 2)

The line fault between the Web server and Ethernet module 1) disables the response from Ethernet module 1) to the Web server. This brings the Web server into the wait status and the access request from Web browser 2) to Ethernet module 2) has to wait at the Web server.

# (2) Precautions relating to security

The remote password check function is not designed to completely prevent unauthorized access. When accessing a programmable controller CPU via the Internet, and if it is necessary to maintain the security of the programmable controller system, the user should take appropriate measures. Mitsubishi Electric Corporation will not take any responsibility for any system problems that may occur due to unauthorized access.

- Examples of measures against unauthorized access
	- Installing a firewall function
	- Security measures by the Web server

Take necessary measures by referring to the User's Manual of the device used.

- (3) Precautions for accessing the programmable controller CPU
	- (a) When the user creates an ASP or HTML file for the Web function, use the communication library (QeAccess.dll) provided by Mitsubishi Electric Corporation.

The communication library cannot be created by the user. For details on the communication library functions, see Chapter 6.

(b) The Web server provides a log function that records file access, etc. Periodically collect the access log for the programmable controller access file, and check the access status.

If there are too many unauthorized access logs to the Web server, the user should take appropriate measures to resolve unauthorized access.

- (c) A maximum of four connections are allowed as the simultaneous access count when accessing the Ethernet module using the Web function. If this maximum allowable access number is exceeded, a timeout error will be returned from a communication library function. In case a timeout error occurs, extend the access interval time and retry.
- (4) Precautions for registering the communication library (DLL file) The regsvr32 may not be executed properly when registering the communication library (DLL file). In that case, install the Microsoft® Corporation's Internet Explorer 5.5 or later and

then, execute again.

# 3 OPERATING PROCEDURE

3.1 General Procedure up to Communication Using the Web Function

The following shows a general procedure up to access to the programmable controller from the Web server using the Web function.

- (1) Settings on the Ethernet module side Start the Ethernet module mounted station. (When it is operating normally, the [INIT. ] LED on the front of the Ethernet module lights up.) For details, refer to the User's Manual (Basic).
- (2) Settings on the external device side (Web server, Web browser)

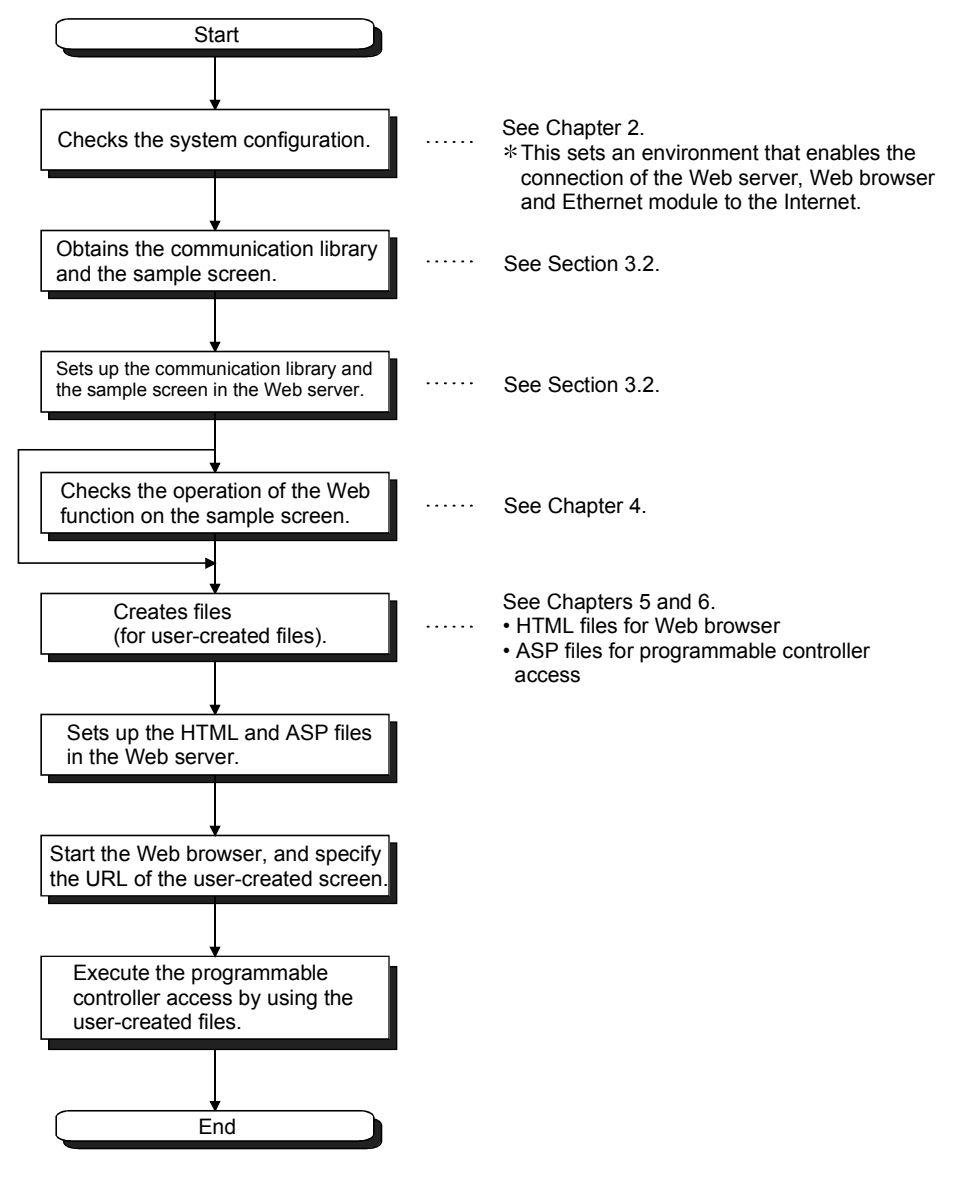

# 3.2 How to Obtain and Set Up the Communication Library and the Sample Screen

The following explains how to obtain the communication library and the sample screen, and their setup procedures in the Web server.

(1) How to obtain the communication library and the sample screen Contact your local agency or marketing company to obtain "qeaccess-e.exe." The "qeaccess-e.exe" is a self-decompressing file.

# (2) Setup

Set up the qeacess.exe file in the Web server.

POINT

Web server software must be installed in the Web server in advance. For the operating environment, see Section 2.1.

(Procedure 1) Decompressing the qeaccess-e.exe file

Move the compressed qeaccess-e.exe file (approximately 75 KB) to any folder and decompress it. The following shows the file structure after decompression.

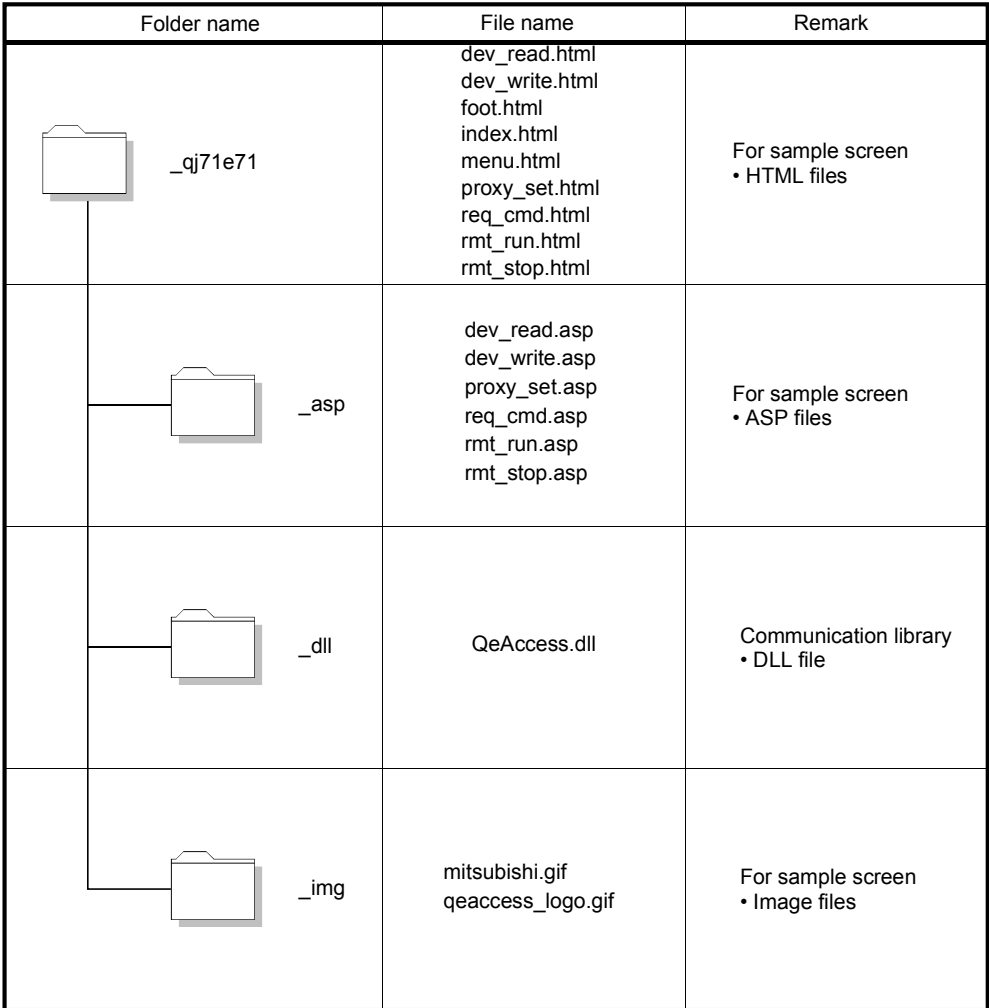

(Procedure 2) Copying the files

Copy the decompressed folder (\_qj71e71) under the root folder "\Inetpub\wwwroot" of the Web server.

- (Procedure 3) Registering the communication library (DLL file) Register the DLL file in the OS registry of the Web server. The
	- following shows how to register it in MS-DOS mode.
	- The regsvr32 may not be executed properly when registering the communication library (DLL file) In that case, install the Microsoft® Corporation's Internet Explorer 5.5 or later and then, execute again.
	- 1) Set the Web server to MS-DOS mode.
	- 2) Switch the current directory. C:\> cd\Inetpub\wwwroot\\_qj71e71\\_dll
	- 3) Input the directory path of the regsvr32 command for Windows. set path = C:\windows\system
	- 4) Register the communication library DLL with the regsvr32 command for Windows.

C:\> \Inetpub\wwwroot\\_qj71e71\\_dll> regsvr32 qeaccess.dll

(Example) When the root directory is in drive C

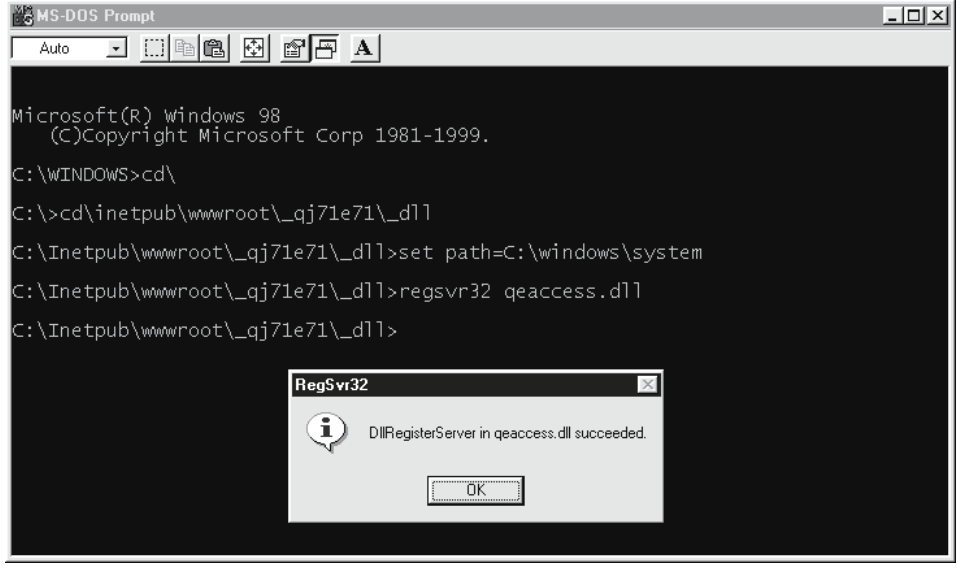

(Procedure 4) When all settings are complete, restart the Web server.

# **REMARKS**

When deleting the files that have been set up, delete all files below the qi71e71 folder of the root folder "\Inetpub\wwwroot."

# 4 VERIFYING THE OPERATION OF THE WEB FUNCTION USING A SAMPLE SCREEN

This chapter explains how to access the QCPU using the Web function through a sample screen.

# 4.1 Web Function Items Available on the Sample Screen

The following lists the items of the Web function whose operations can be verified on the sample screen.

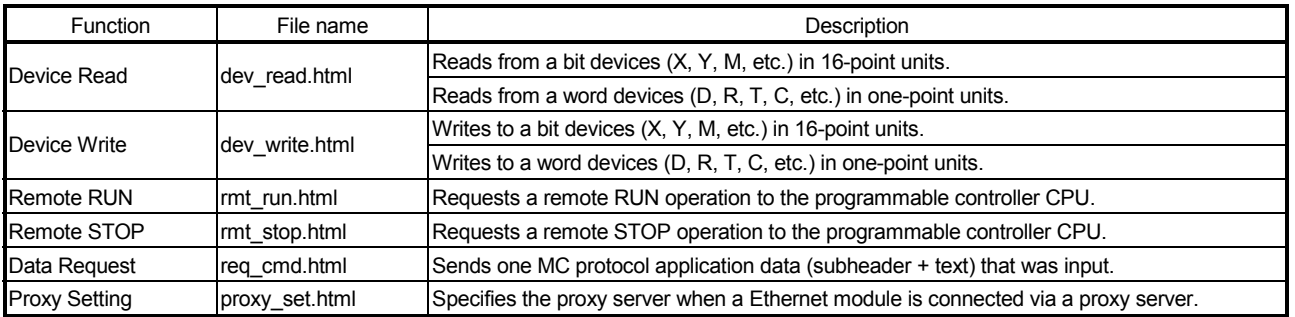

# 4.2 Operating Procedure

The following shows the operating procedure for accessing a QCPU from a sample screen.

Set up both the sample screen and the communication library in the Web server in advance. (See Chapter 3.)

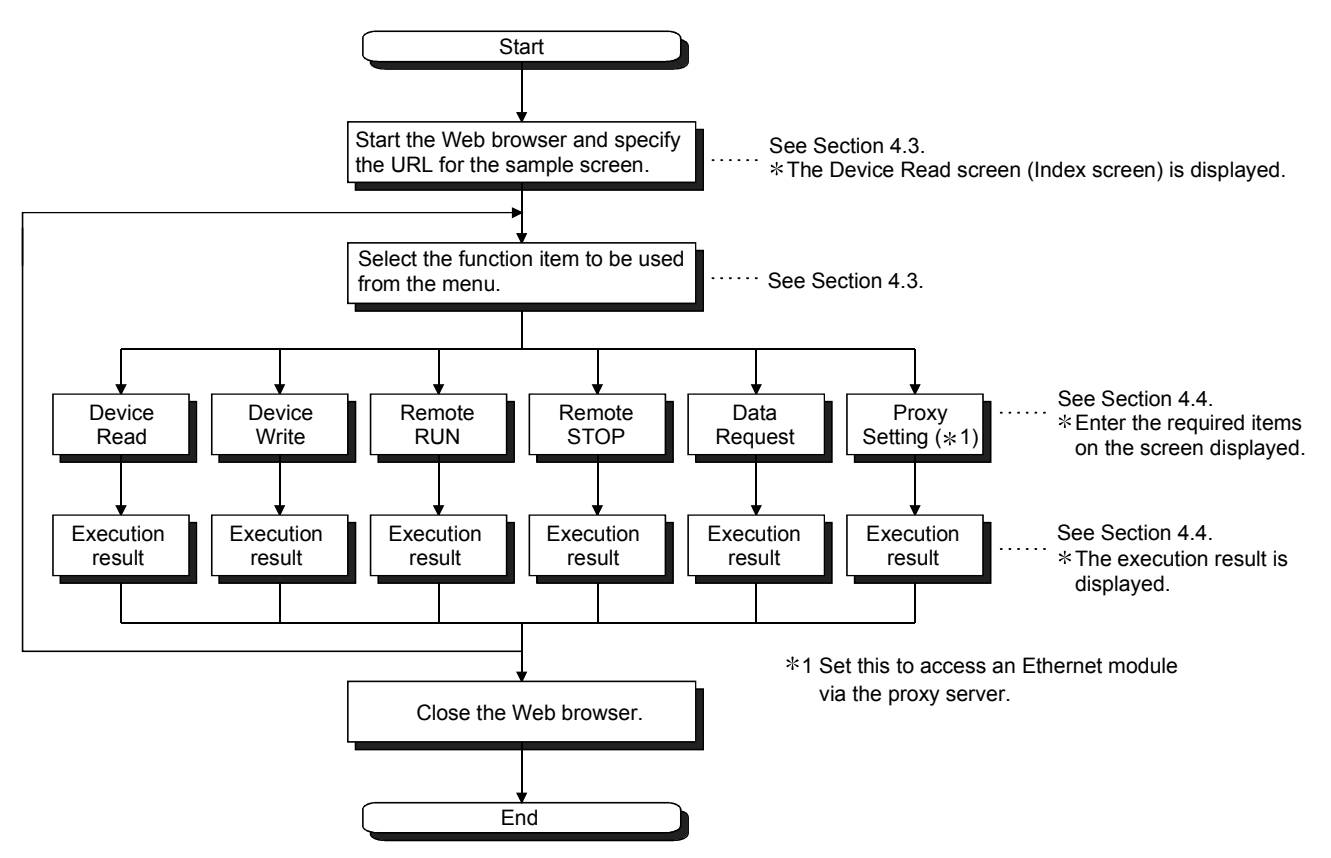

4

# 4.3 Explanation of the Sample Screen

The following shows the operations that are performed on the sample screen.

(1) Setting screen ※QE-ACCESS ver1.0 - Netscape  $\overline{\ln |x|}$ File Edit View Go Window Help  $\frac{\sqrt{2}}{2}$ <br>Reload 1) Start the Web browser and specify  $\frac{\Delta}{\text{Back}}$  $\frac{2}{|M|}$ 123  $\triangle$  $\rightarrow$  $\mathbb{R}^2$  $\mathbf{N}$ À the URL for the sample screen. http://ge\_serv/\_qj71e71/index.html Bookmarks & Locati ⊒∮ (Example) If the host name of the Web server 图 WebMail 图 Contac is qe\_serv, specify **MITSLIBISHI** http://qe\_serv/\_qi71e71/index.html. Device Read | Device Write | Remote RUN | Remote STOP | Data Request | Procy Setting |  $MENIL$ 2) Select the Web function item to be used from the menu. QE-ACCESS ver 1.0 - Device Read -Connection target 10.97.85.200 Head device D  $\overline{16}$  $\geq$ 3) Enter the required items on each function Number of device  $\sqrt{\mathbf{a} - \mathbf{b}}$  $^{-}$ (Hex) screen and execute the selected Web function item. Read Clear (Example) The screen display when Device Read has been selected. Last Modified 05/11/2001, Free DownLoad Document: Done (2) Execution result screen 溪 - Device Read - QE-ACCESS ver1.0 - Netscape <u>. 미지</u> ...<br>File FdP View Go W  $\overline{\mathbf{B}}$ <br>Reload  $\mathbb{Z}$  $\mathbb{R}$ Search Netscape Print Security 邃 N Vhat's Related " Bookmarks # Location: http://ge\_serv/\_gi71e71/\_asp/dev\_read\_as 图 WebMail 图 Contact 图 People 图 Yellow Pages 图 Download f Channel - The execution result of Device Read -The normal completion.<br>Device code  $D^*$ Device 000000 Number of device 10<br>Number of device 10<br>Reading data 123456789ABC123456789ABC123456789ABC1234 1) The execution result is displayed on a new screen. (When completed normally) The execution result is displayed. (When completed abnormally) An error code is displayed. $*$  Refer to the explanation of troubleshooting in the User's Manual (Basic).

# 4.4 Example of Data Communication on the Sample Screen

The following shows how to access a QCPU using the sample screen.

(1) System configuration The following shows a system configuration for data communication. (Explanation of proxy setting is omitted.)

Network No.1

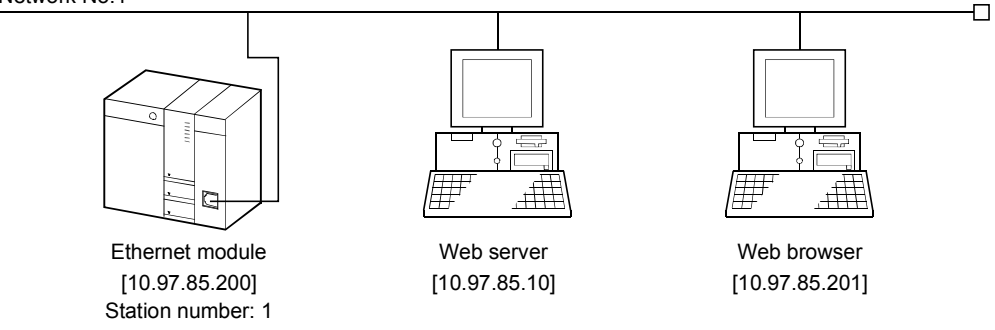

- (2) Execution environment for the above data communication example (Ethernet module side)
	- (a) Mount an Ethernet module to slot 0 of the basic base unit.
	- (b) Set the parameters for Ethernet using GX Developer. For the setting items other than shown below, the default values will be used.
		- 1) Network parameters

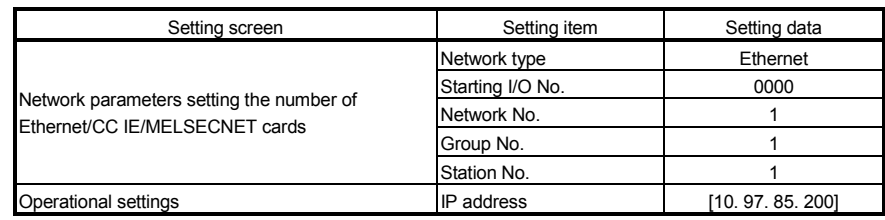

#### 2) Remote password

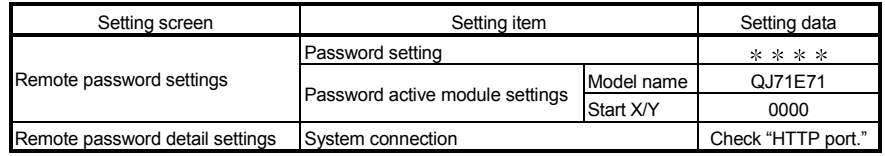

#### (c) Write data to the data registers D0 through D3.

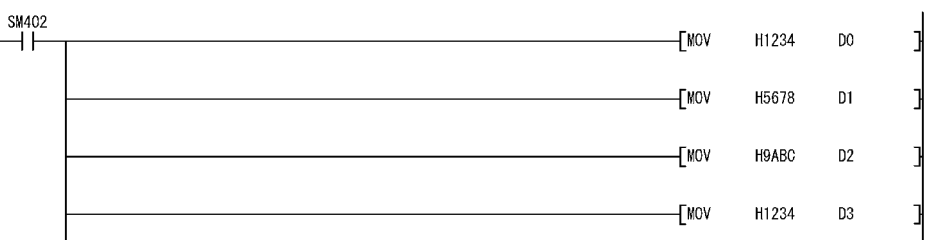

(d) Write the Ethernet parameters and programs to the programmable controller CPU and restart the programmable controller CPU. When it is operating normally, the initial processing of the Ethernet module will be completed normally and the [INIT. ] LED will be lit.

- (3) Execution environment of the above data communication example (external device side)
	- (a) Web server
		- 1) Set up the communication library and the sample screen. (See Section 3.2 (2).)
		- 2) Register the DLL file in the OS registry. (See Section 3.2 (2).) This registration is not required if it has already been registered.
		- 3) After all settings are completed, restart the Web server.
	- (b) Web browser Start the Web browser.
- (4) Execution of data communication
	- (a) URL display on the sample screen Specify the following URL for the sample screen in the Web browser. http://10.97.85.10/\_qj71e71/index.html
	- (b) Unlocking the remote password

If the port of the Ethernet module to be used for data communication with the Web server is subject to remote password check, the following dialog box will be displayed when access to a QCPU will start.

Enter the remote password to perform unlock processing.

 This operation is not required if the port of the Ethernet module is not subject to remote password check. (Therefore, the following dialog box will not be displayed.)

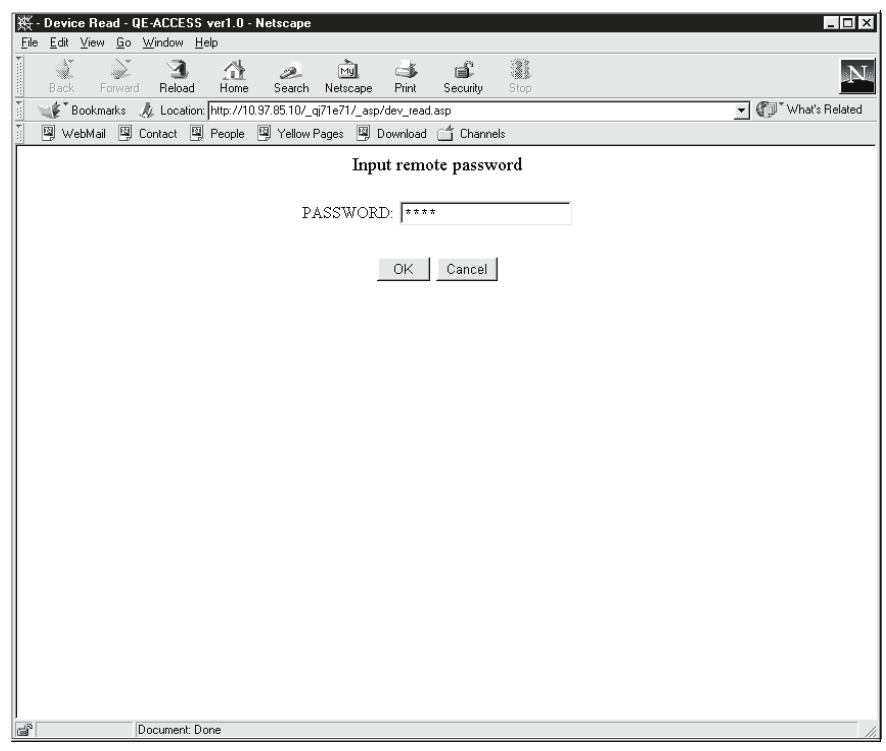

- (c) Data communication For an example of data communication, see Section 4.4.1 and subsequent sections.
- (d) End of data communication Close the Web browser.

# 4.4.1 Device Read/Write

The Device Read and Device Write functions (QnA compatible 3E frame commands 0401 and 1401) read and write the bit device memory (16-bit units) and word device memory (1-word units) of the local station's QCPU in batch mode. For details on the MC protocol, refer to the Reference Manual.

This section explains an example of reading four points of the data registers D0 through D3.

(1) Device Read Screen

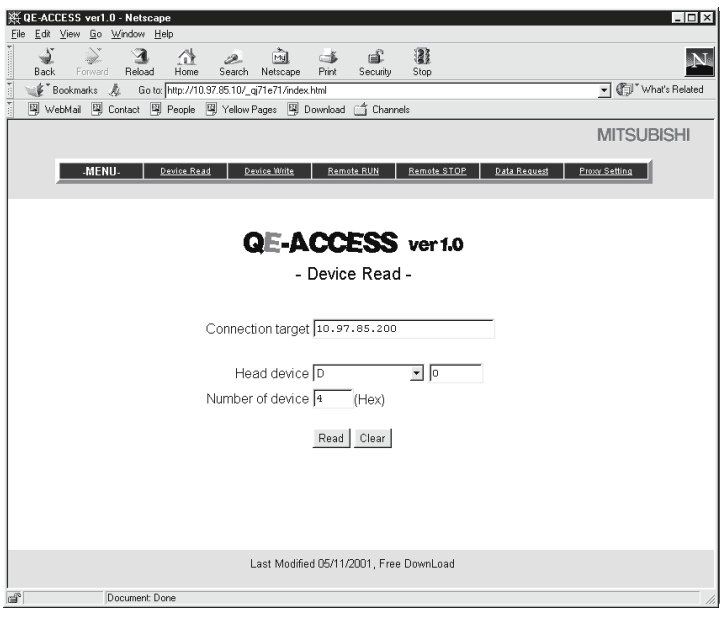

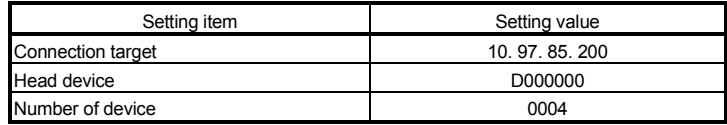

(2) Execution result

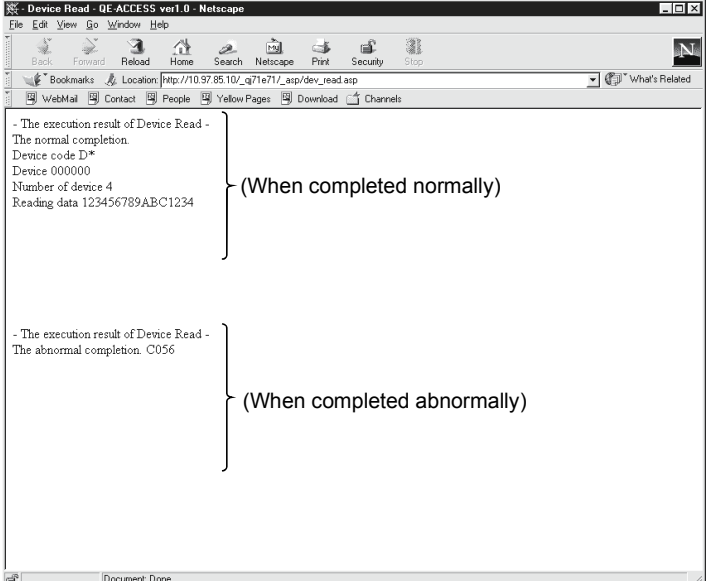

# (3) Setting items

- The following explains the setting items on the Device Read/Write screen.
	- (a) Connection target (character string)
		- Specify the IP address or host name of the connection target Ethernet module.

(Example) To specify using the IP address, enter 10. 97. 85. 200.

- (b) Head device Specify the device code and head device of the device for reading/writing data.
	- 1) Device code (selection) Select the device memory.
	- 2) Head device (character string)

Specify the head number of the device memory for which data is to be read/written. Specify the head device number in decimal/hexadecimal from the target device memory.

- (Example) To specify the data register D100, select the device code "D" and specify "000100" for the head device. (Only "100" may be specified by omitting the first three "0's.")
- (Example) To specify the link register W1FF, select the device code "W" and specify "0001FF" for the head device. (Only "1FF" may be specified by omitting the first three "0's.")

# (c) Number of device (character string)

Specify the number of points (hexadecimal) of the device for which reading/writing are to be performed.

(Example) To specify 20 points as the number of device points, specify "0014." (Only "14" may be specified by omitting the first two "0's.")

- (d) Read data/write data (character string) (See item (4).)
	- 1) Read data (execution result screen) Displays the content of data for the number of device points read from the specified device memory.
	- 2) Write data Specify the data to be written to the device for the number of device points.

# (4) Arrangement of read/write data

The following explains the transmission method and placement of the bit device data and word device data handled by device read/write operation. The data is handled in word units during device read/write operation on the sample screen.

- (a) When reading/writing the bit device memory In the bit device memory, one word is expressed in 4-bit units sequentially from upper bits in hexadecimal.
	- (Example) To write data to 32 points from the internal relay M16 (In the case of data read operation, the content of data (ON/OFF status) when 32 points are specified from the internal relay M16 is shown.)

Specify each setting item as follows:

- Device code : Select "M."
- Head device : Specify "000016." (Only "16" may be specified by omitting the first four "0's.")
- Number of device : "0002"

(Only "2" may be specified by omitting the first three "0's.")

• Write data : Specify "AB1234CD."

The following data will be written. (In the case of device read operation, the following data will be read.)

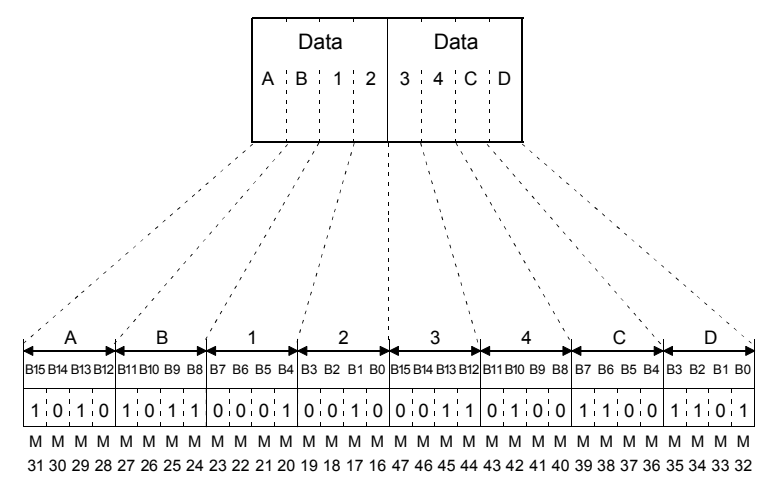

1: Indicates ON. 0: Indicates OFF. (b) When reading/writing the word device memory In the word device memory, one word is expressed in 4-bit units sequentially from upper bits in hexadecimal.

(Example) To write data to the data registers D350 and D351

(In the case of data read operation, the content of data when the data registers D350 and D351 are specified is shown.)

Specify each setting item as follows:

- Device code : Select "D."
- Head device : Specify "000350." (Only "350" may be specified by omitting the first three "0's.")
- Number of device : "0002"

(Only "2" may be specified by omitting the first three "0's.")

• Write data : Specify "56AB170F."

The following data will be written. (In the case of device read operation, the following data will be read.)

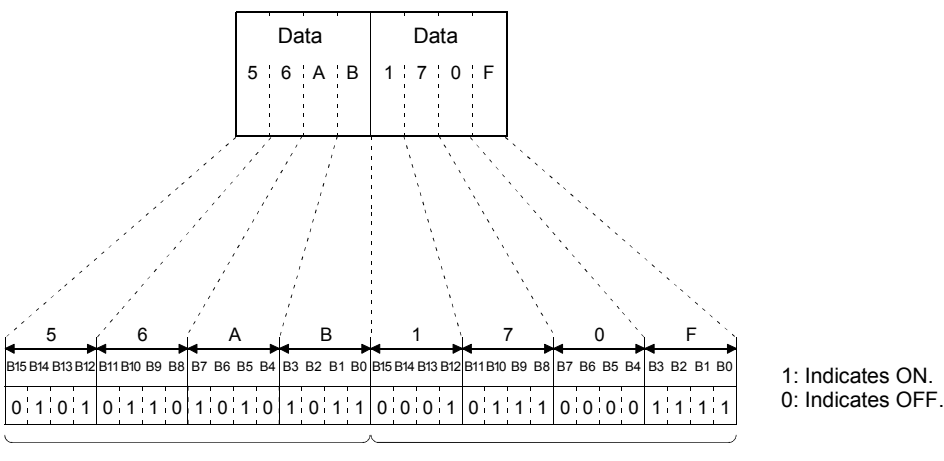

The content of D350 indicates 56ABH (22187 in decimal).

The content of D351 indicates 170FH (5903 in decimal).

# POINT

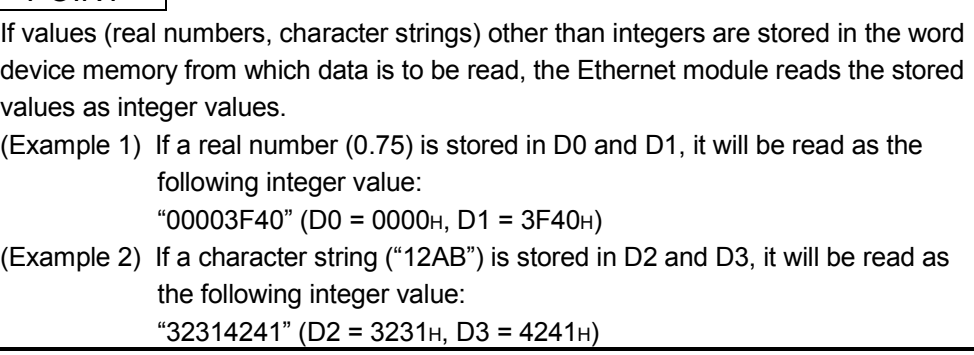

# 4.4.2 Remote RUN/STOP

The Remote RUN and Remote STOP functions (QnA compatible 3E frame commands 1001 and 1002) stop and run the local station's QCPU.

For details on the MC protocol, refer to the Reference Manual.

This section explains an example of Remote RUN.

(1) Remote RUN screen

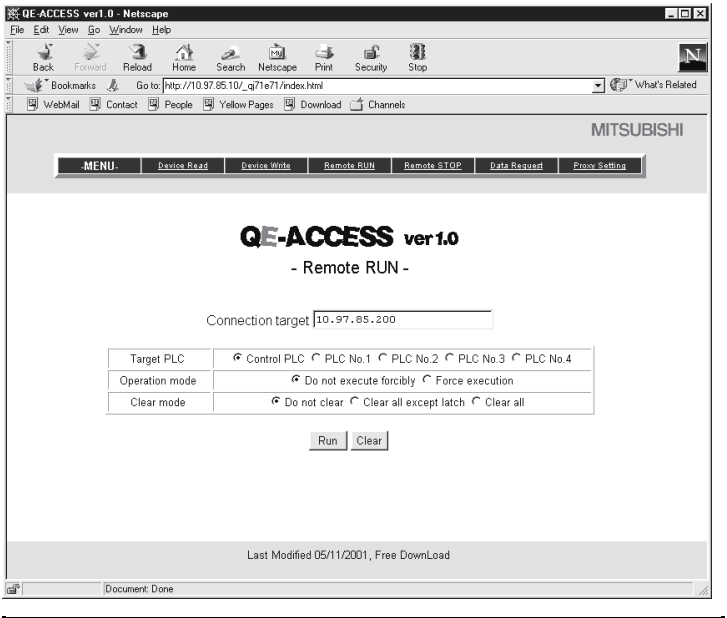

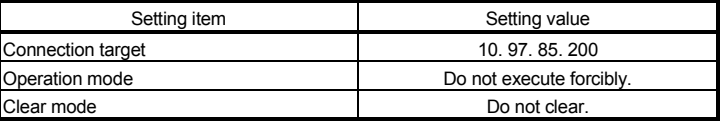

(2) Execution result

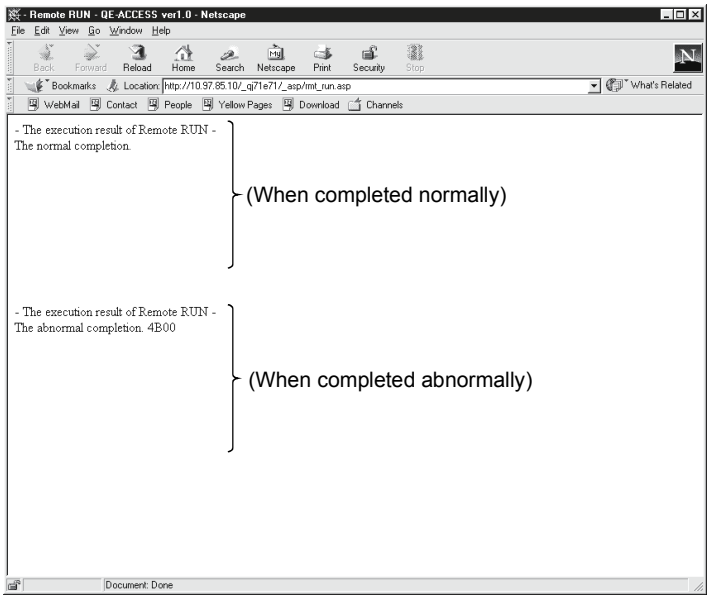

# (3) Setting items

- The following explains the setting items on the Remote RUN/STOP screen.
- (a) Connection target (character string) Specify the IP address or host name of the connection target Ethernet module.

(Example) To specify using the IP address, enter 10. 97. 85. 200.

(b) Target PLC (selection) Select the target programmable controller for remote RUN/STOP operation. To perform remote RUN/STOP to a single CPU, specify the control CPU.

### (c) Operation mode (selection)

Select whether or not to execute remote RUN forcibly.

- 1) Do not execute forcibly Does not perform remote RUN when remote STOP is being executed from other external device.
- 2) Force execution Performs remote RUN even if remote STOP is being executed from other external device.
- (d) Clear mode (selection) Specify clear (initialization) processing of QCPU's device clear when starting QCPU calculation by remote RUN.
	- 1) Do not clear Does not clear the device memory.
	- 2) Clear all except latch Clears the device memory outside the latch range.
	- 3) Clear all Clears all device memory including the latch range.

# 4.4.3 Data Request

The Data Request function accesses the programmable controller CPU by inputting the application data of the MC protocol (QnA compatible 3E frame).

This section explains how to read four points of the data registers D0 through D3 by specifying the application data of Device Memory Batch Read (command 0401) for the QnA compatible 3E frame.

(1) Data Request screen

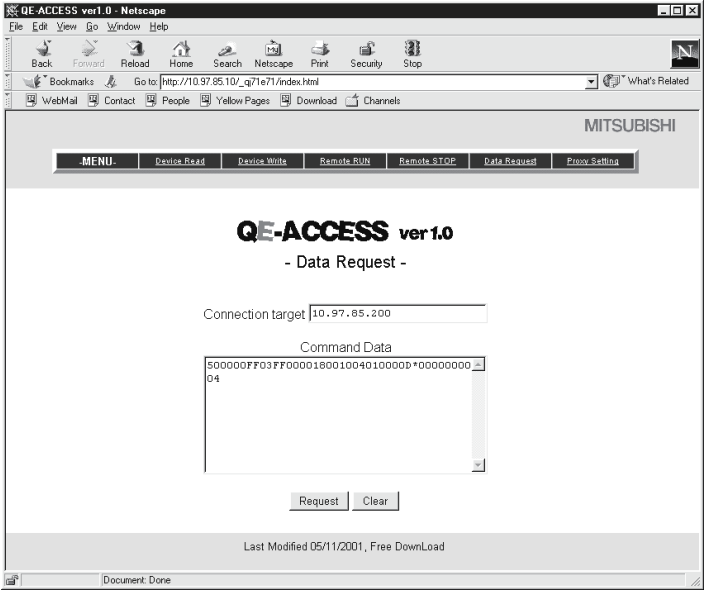

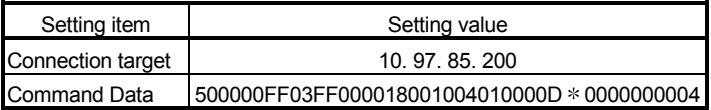

(Example) The following shows an example of the format for the application data of the MC protocol that is equivalent to the command data.

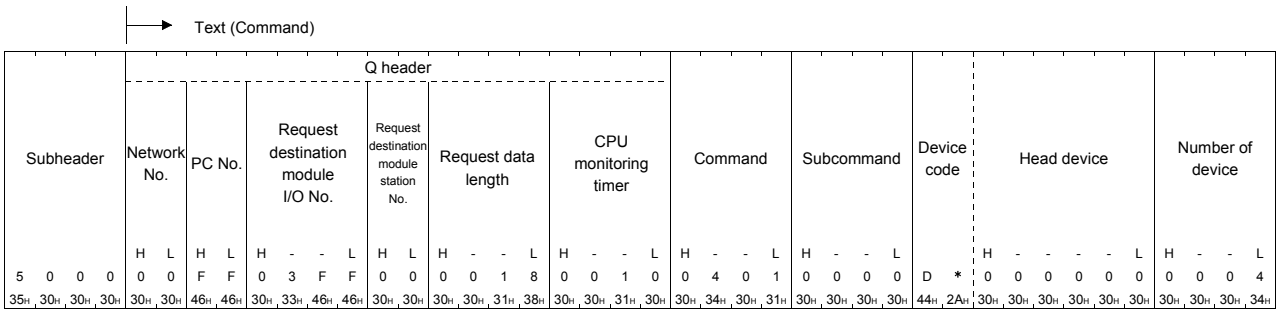

 $*$  Specify this part in the command data.

(2) Execution result

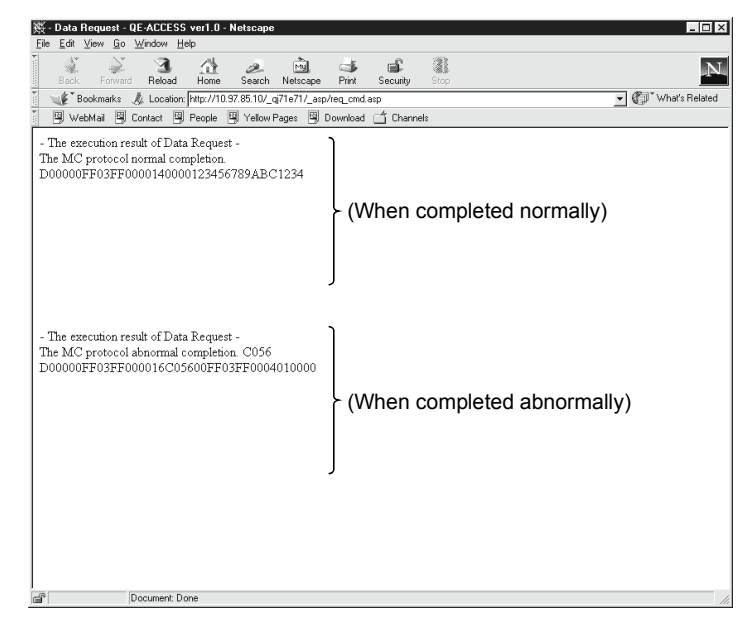

(3) Setting items

The following explains the setting items on the Data Request screen.

(a) Connection target (character string) Specify the IP address or host name of the connection target Ethernet module.

(Example) To specify using the IP address, enter 10. 97. 85. 200.

(b) Command data (character string) Specify the MC protocol application data using the same character string as the setting for ASCII code transmission. For details on the MC protocol, refer to the Reference Manual.

## (4) Precautions for use of Data Request

(a) Available communication frame Application data of the QnA compatible 3E frame command can be specified.

Specification of the 4E or A compatible 1E frame is not allowed.

- (b) No. of commands that can be specified at a time Only one command can be specified at a time. Continuous specification of more than one command is not allowed.
- (c) Remote password unlock/lock (Command: 1630/1631) Remote password unlock/lock (Command: 1630/1631) is not available. The remote password to the HTTP port is unlocked in the dialog box, which is displayed in the Web browser when accessing to a programmable controller CPU. (See Section 1.1 (5).)

# 4.4.4 Proxy Setting

In case an Ethernet module is connected via a proxy server, specify the address and HTTP port of the proxy server to be routed through when accessing from the Web server to the Ethernet module.

It is necessary to set the URL of the Ethernet module in advance in order to access via the proxy server.

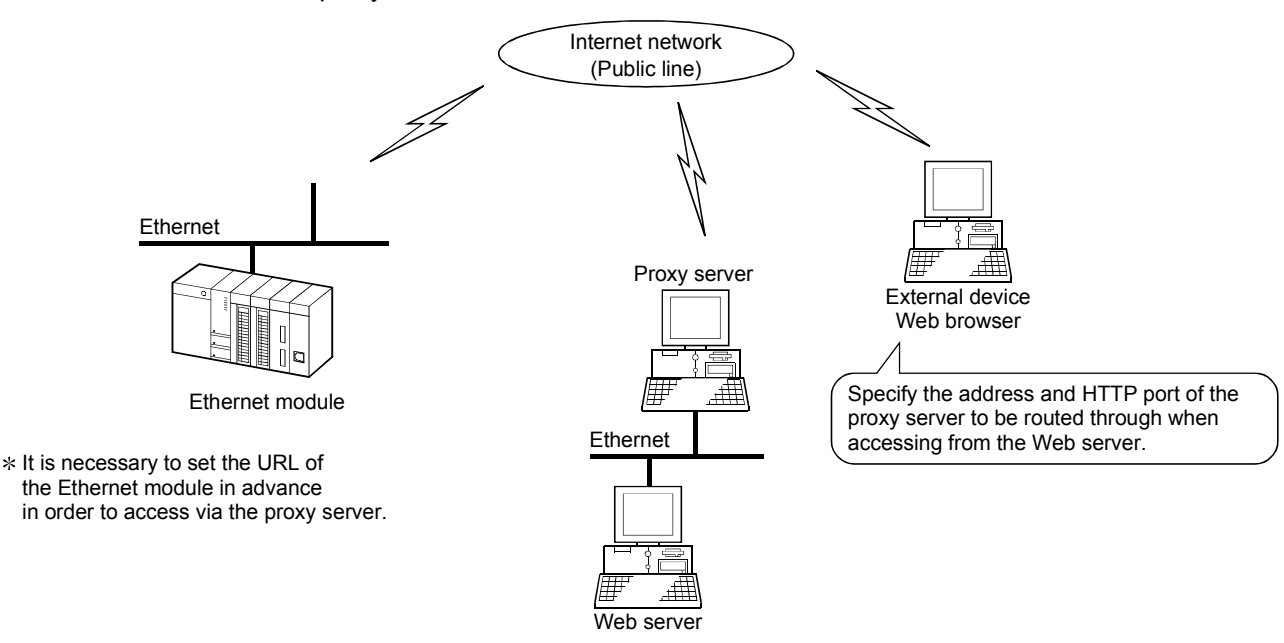

(1) Proxy setting (Example) To set the port 8000 of the proxy server (qe\_serv)

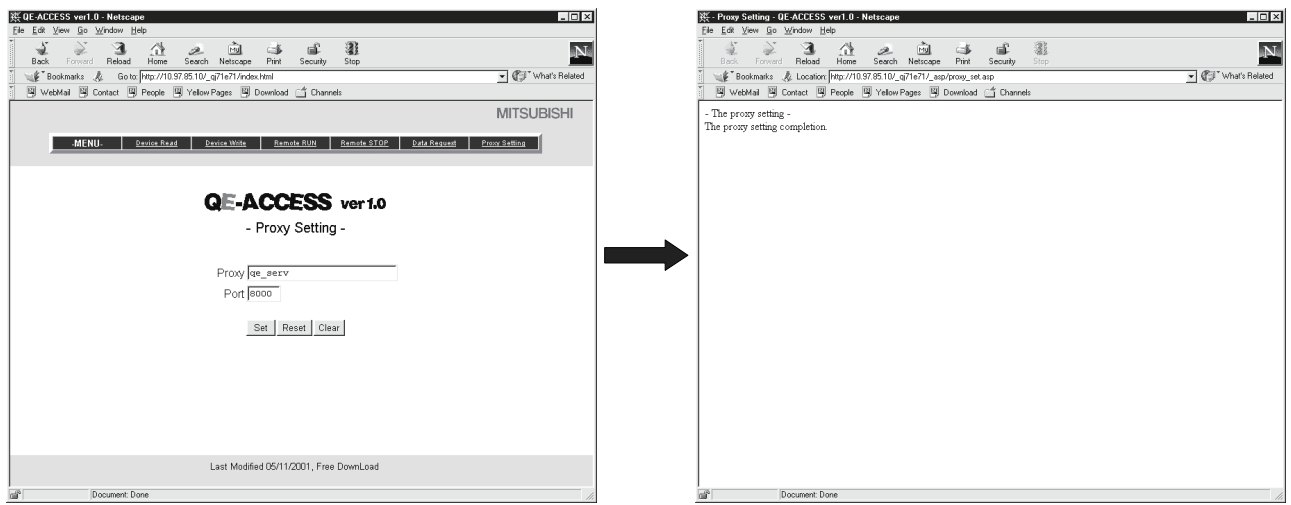

# 4 VERIFYING THE OPERATION OF THE WEB FUNCTION USING A SAMPLE SCREEN

(2) Resetting proxy

**MELSEC-Q** 

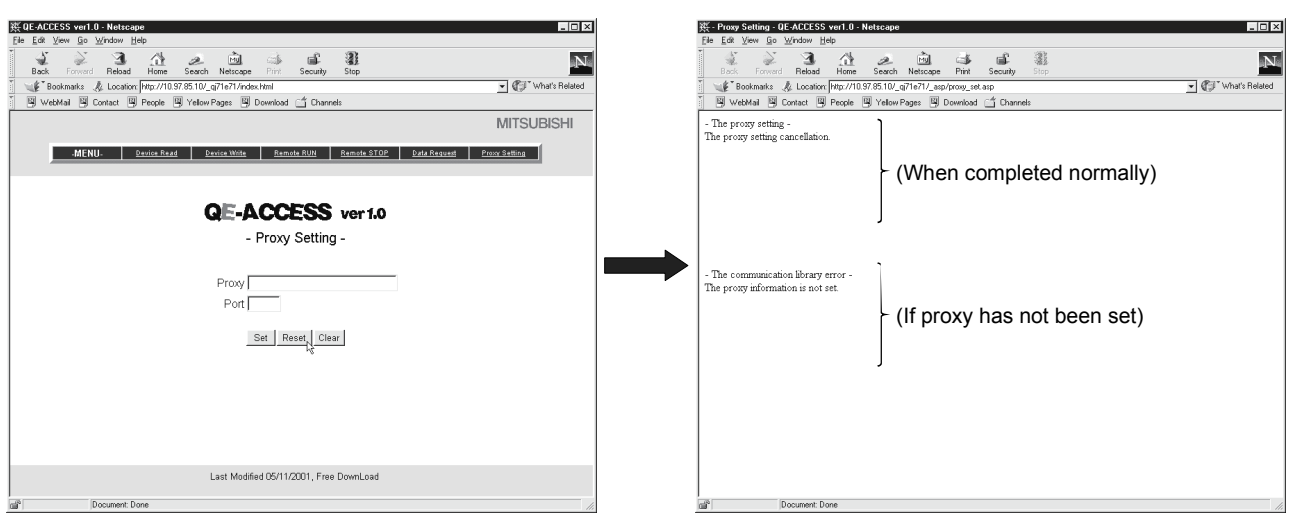

# (3) Setting items

The following explains the setting items on the Proxy Setting screen. For the IP address and port of the proxy server to be used, consult with the network administrator (the person in charge of network planning and IP address management), and then specify them.

(a) Proxy (character string) Specify the IP address or host name of the proxy server to be routed through.

(Example) To specify using the IP address, enter 10. 97. 85. 200.

(b) Port (character string) Specify the port to be used.

MELSEC-Q

# 4.5 Configurations of Files on the Sample Screen

The following shows the configuration of the HTML files for Web browser and the configuration of the ASP files for accessing the programmable controller, using the Device Read sample screen.

For communication library functions, see Chapter 6.

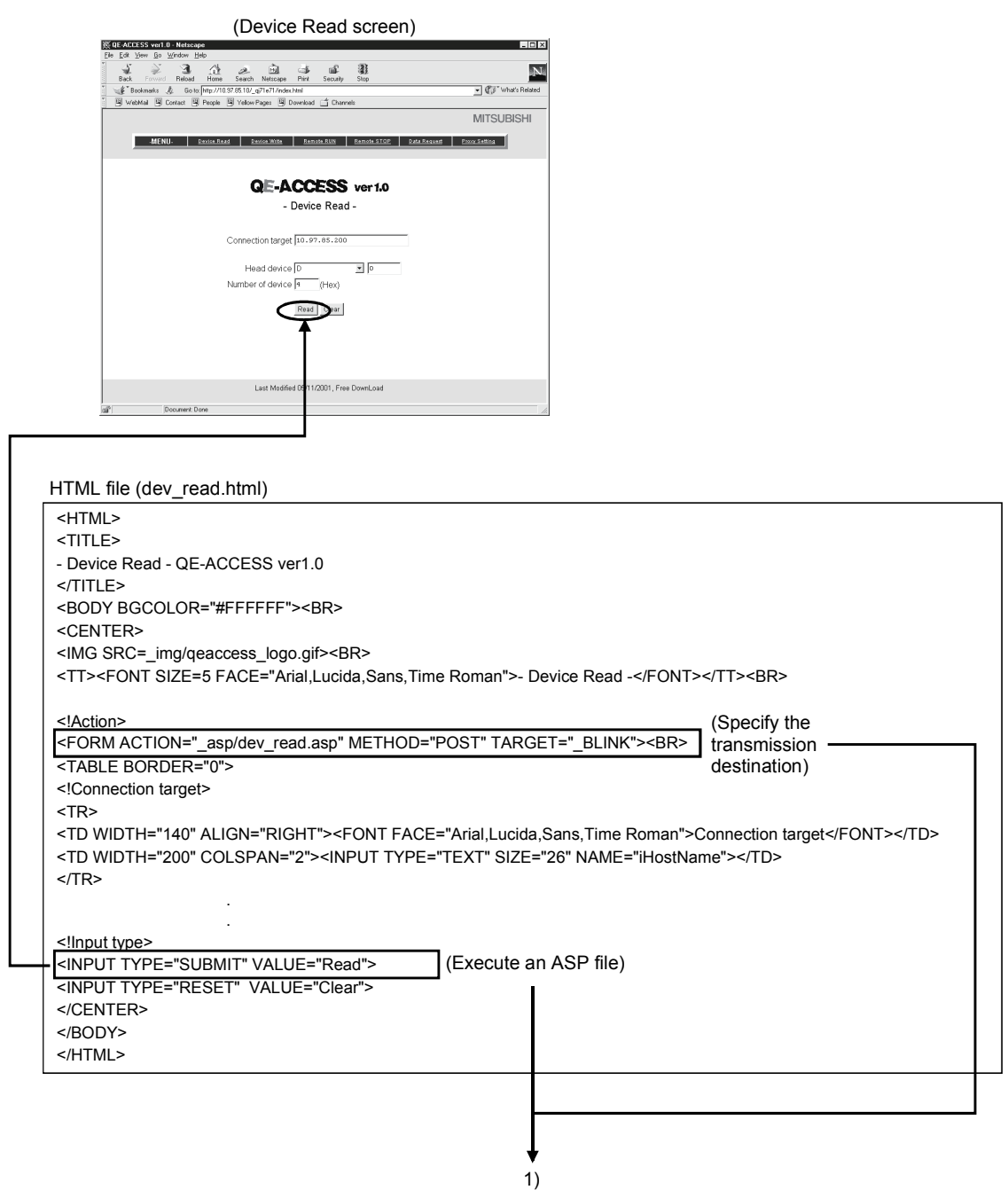

MELSEC-Q

 $\downarrow$ 

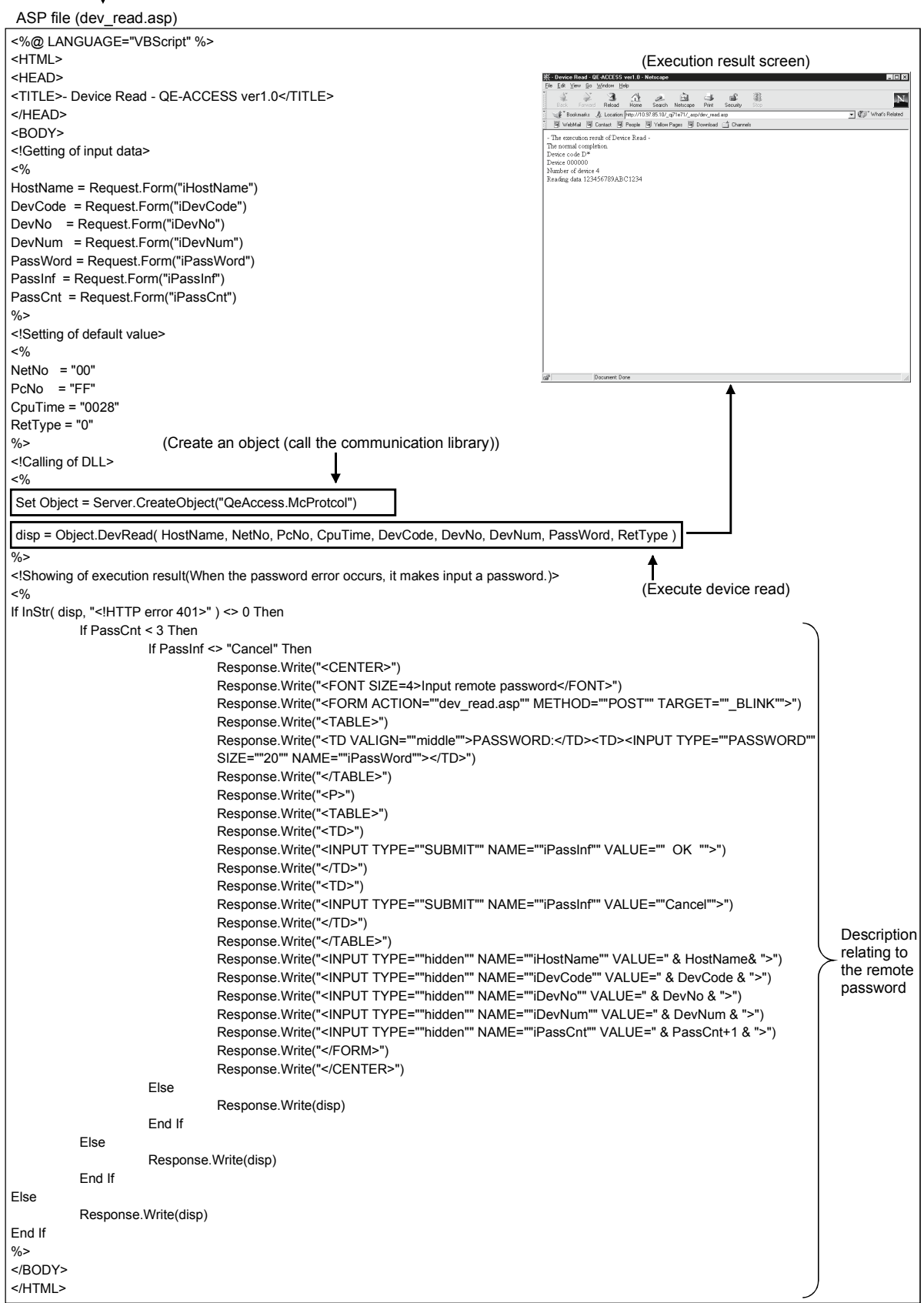

This chapter explains an example of creating a file for accessing the programmable controller.

 This file (sample-e.exe) can be obtained by contacting your local agency or marketing company.

(1) Configuration of a user-created screen

The following shows the screen configuration of a file used for accessing the programmable controller to be created in this chapter. (The function being used is enclosed with parentheses.)

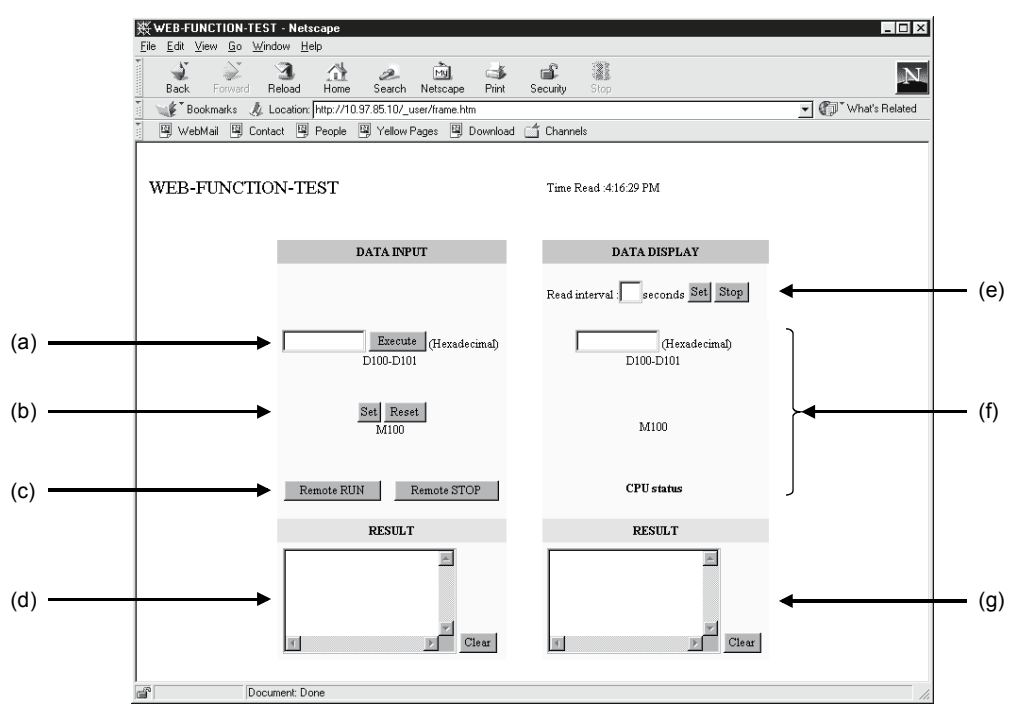

- (a) Device Write (DevWrite) Writes data into D100 and D101.
- (b) Device Write (DevWrite) Turns ON/OFF M100.
- (c) Remote RUN/STOP (RmtRun/RmtStop) Performs remote RUN/STOP.
- (d) Results Displays the execution results of items (a) through (c) above.
- (e) Read interval Sets the read interval time. Performs random read (see item (f) below) processing for each set time interval after the read interval is set. Ends random read processing by STOP.

#### (f) Random read (ReqCmd) Reads the following device memory. • D100 and D101 (2 points), M100, SD203

(g) Result Displays the execution result of item (f) above.

# (2) File configuration

(a) The following shows the file configuration of a file used for accessing the programmable controller.

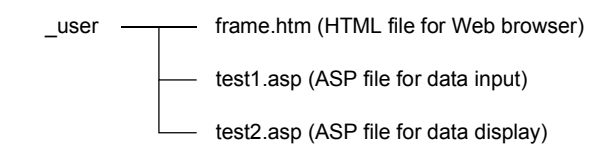

(b) Copy the above files to the root directory "\Inetpub\wwwroot" of the Web server.

\_user (user-created screen) Inetpub ———— wwwroot — \_ \_qj71e71 (sample screen (See Chapter 4.))

- (c) Register the communication library (DLL file). (See Section 3.2.) If the communication library has already been registered, it is not necessary to register it.
- (3) File content

Shows the content of the file to be created. Enter the host name for "HostName" in the program.

(a) frame.htm

<HTML> <HEAD> <META HTTP-EQUIV="Content-Type" Content="text/html; charset=x-sjis"> <META NAME="GENERATOR" Content="Microsoft Visual Studio 6.0"> </HEAD> <TITLE>WEB-FUNCTION-TEST</TITLE> <FRAMESET COLS="50%,\*" FRAMEBORDER=0>

<!Specify a read file> <FRAME SRC="test1.asp"> <FRAME NAME="DATA" SRC="test2.asp">

</FRAMESET>

MELSEC-Q

```
(b) test1.asp 
<%@ Language=VBScript %> 
          Option Explicit 
          Dim Password 'Password(not set) 
          Dim disp 'Return value 
          Dim Value 'Result 
          Dim DevData 'Device data(use input value) 
          Dim Answer 'For display 
<HTML> 
<HEAD> 
<META HTTP-EQUIV="Content-Type" Content="text/html; charset=x-sjis"> 
<META NAME="GENERATOR" Content="Microsoft Visual Studio 6.0"> 
</HEAD> 
          If Request.ServerVariables("REQUEST_METHOD")="POST" Then 
                Dim Object 'Communication library 
                Set Object=Server.CreateObject("QeAccess.McProtcol") 
                Dim HostName 'Host name 
               HostName=" <math>\Box \Box \Box \Box \Box'' Dim NetNo 'Network number 
                NetNo="00" 
                Dim PcNo 'PC number 
                PcNo="FF" 
                Dim CpuTime 'CPU monitering timer 
                CpuTime="0040" 
                'Click Set,Clear 
                If Request.Form("SetData")<>"" Then 
                        'Call command data 
                        Dim DevCode 'Device code
```
 Dim DevNo 'Device number DevNo="000100"

DevCode="M\*"

<%

 $\frac{0}{6}$ 

<%

MELSEC-Q

 Dim DevNum 'Number of device DevNum="0001"

 Dim SetData 'Set data Select Case Request.Form("SetData") Case "Set" SetData="0001" Case "Reset" SetData="0000" End Select

 disp = Object.DevWrite( HostName, NetNo, PcNo, CpuTime, DevCode, DevNo, DevNum, SetData, PassWord )

Else

 'Click remote RUN,remote STOP If Request.Form("CpuNo")<>"" Then

> Dim CpuNo 'CPUNo CpuNo="03FF"

 Dim CmdMode 'Commmand mode CmdMode="0001"

 Select Case Request.Form("CpuNo") Case "Remote RUN"

> Dim ClrMode 'Clear mode ClrMode="02"

disp=Object.RmtRun( HostName, NetNo, PcNo, CpuTime, CpuNo,

CmdMode, ClrMode, PassWord )

Case "Remote STOP"

disp=Object.RmtStop( HostName, NetNo, PcNo, CpuTime, CpuNo,

CmdMode, PassWord )

End Select

Else

 'Dim DevCode 'Device code DevCode="D\*"

 'Dim DevNo 'Device number DevNo="000100"

MELSEC-Q

```
 'Dim DevNum 'Number of device 
                            DevNum="0002" 
                            'Device data(use input value) 
                            DevData=Trim(Request.Form("DevData")) 
                            DevData=UCase(String(8-Len(DevData),"0") & DevData) 
                            disp = Object.DevWrite( HostName, NetNo, PcNo, CpuTime, DevCode, 
DevNo, DevNum, DevData, PassWord ) 
                     End If 
              End If 
       End If 
\frac{0}{0}<BODY> 
<TABLE HEIGHT=80> 
<TR><TD> 
<FONT SIZE=+2>WEB-FUNCTION-TEST</FONT><P> 
</TD></TR></TABI F><FORM METHOD=POST> 
<TABLE BGCOLOR=LIGHTYELLOW ALIGN=RIGHT CELLPADDING=5 CELLSPACING=0 BORDER=0> 
<TR BGCOLOR=CCCCFF><TH COLSPAN=2>DATA INPUT</TH></TR> 
<TR><TD COLSPAN=2 HEIGHT=50><BR></TD></TR> 
<TR> 
<TD COLSPAN=2 ALIGN=CENTER HEIGHT=50> 
<INPUT TYPE=TEXT NAME="DevData" SIZE=10 MAXLENGTH=8 VALUE=<%=DevData%>> 
<INPUT TYPE=SUBMIT VALUE="Execute"> 
(Hexadecimal) 
<BR> 
D100-D101 
<TD></TR><TR> 
<TD ALIGN=CENTER COLSPAN=2 HEIGHT=80> 
<INPUT TYPE=SUBMIT NAME="SetData" VALUE="Set"> 
<INPUT TYPE=SUBMIT NAME="SetData" VALUE="Reset"><BR> 
M100 
<TD></TR><TR> 
<TH HEIGHT=50><INPUT TYPE=SUBMIT NAME="CpuNo" VALUE="Remote RUN"></TH> 
<TH HEIGHT=50><INPUT TYPE=SUBMIT NAME="CpuNo" VALUE="Remote STOP"></TH> 
</TR><TR><TH COLSPAN=2 BGCOLOR="CCFFCC">RESULT</TH></TR> 
<TR><TH COLSPAN=2> 
 <% 
        Select Case Left(disp,5) 
      Case "<! OK >"
```
MELSEC-Q

```
 Answer="Normal completion" 
       Case "<!NG>"
                Answer="Abnormal completion " & Mid(disp,Instr(disp,"error")+Len("error")+1,4) 
        End Select 
\frac{9}{2}<TEXTAREA NAME="Answer" ROWS=5><%=Answer%></TEXTAREA> 
<INPUT TYPE=BUTTON VALUE=Clear ONCLICK="this.form.elements['Answer'].value=''"> 
</TH></TR> 
</TABLE> 
</FORM> 
</BODY> 
</HTML> 
                            (C) test2.asp 
<%@ Language=VBScript %> 
<% 
        Option Explicit 
        Dim Time 'Time 
        Dim Password 'Password(not set) 
       Dim disp CONF 'Return value
       Dim Value 'Result
        Dim Answer 'For display 
\frac{9}{6}<HTML> 
<HEAD> 
<META HTTP-EQUIV="Content-Type" Content="text/html; charset=x-sjis"> 
<META NAME="GENERATOR" Content="Microsoft Visual Studio 6.0"> 
<% 
         If Request.QueryString("stop")="" And Request.QueryString("time")<>"" Then 
                'Time setting 
                Time=Request.QueryString("time") 
%> 
<!--Refresh by time--> 
<META HTTP-EQUIV="Refresh" CONTENT="<%=Time%>"> 
<% 
        End If 
\frac{0}{6}</HEAD> 
<% 
        'Execute if time is specified 
       If Time<>"" Then
```
**MELSEC-Q** 

```
 Dim Object 'Communication library 
 Set Object=Server.CreateObject("QeAccess.McProtcol")
```
 Dim HostName 'Host name  $HostName="  $\square$ .  $\square$ .  $\square$$ 

Dim CmdData 'Command data

CmdData="500000FF03FF0000340040040600000201SD0002030001D\*0001000002M\*0001000001"

 Dim RetType 'Execution result type RetType = "1"

disp=Object.ReqCmd( HostName, CmdData, PassWord, RetType )

```
 Select Case Left(disp,5) 
Case "<! OK >"
         Value=Mid(disp,Len("<!OK>")+1) 
 End Select
```
End If

 $0/0$ 

```
<BODY STYLE="RIGHT">
```

```
5 - 7 5 - 7 5 - 7 5 - 7 5 - 7 5 - 7 5 - 7 5 - 7 5 - 7 5 - 7 5 - 7 5 - 7 5 - 7 5 - 7 5 - 7 5 - 7 5 - 7 5 - 7 5 - 7 5 - 7 5 - 7 5 - 7 5 - 7 5 - 7 5 - 7 5 - 7 5 - 7 5 -
<TABLE HEIGHT=80> 
<TR><TD> 
Time Read :<%=FormatDateTime(Now(),3)%><P> 
</TD></TR></TARIF>
<FORM> 
<TABLE BGCOLOR=lightyellow CELLPADDING=5 CELLSPACING=0 BORDER=0> 
<TR BGCOLOR=#ccccff><TH COLSPAN=2>DATA DISPLAY</TH></TR> 
<TR> 
<TD HEIGHT=50> 
Read interval :<INPUT SIZE=2 MAXLENGTH=2 NAME=time VALUE="<%=Time%>" 
ONCHANGE="check_number(this);">seconds 
<INPUT TYPE=submit VALUE="Set"> 
<INPUT TYPE=submit NAME="stop" VALUE="Stop"> 
<TD></TR><TR> 
<TD COLSPAN=2 ALIGN=middle HEIGHT=50> 
<!Dara register read result> 
<INPUT TYPE=TEXT SIZE=10 MAXLENGTH=8 VALUE=<%=Mid(Value,27,8)%>> 
(Hexadecimal) 
<BR> 
D100-D101 
<TD></TR><TR>
```
**MELSEC-Q** 

```
<TD ALIGN=middle COLSPAN=2 HEIGHT=80> 
<FONT SIZE=+0><B> 
<% 
         Select Case Mid(Value,38,1) 
         Case "0" 
\frac{9}{6}OFF 
<\frac{6}{6} Case "1" 
\%ON 
<% 
         End Select 
% ></B></FONT> 
<BR> 
M100 
<\negTD></TR><TR> 
<TH COLSPAN=2 HEIGHT=50 VALIGN=TOP> 
<\frac{9}{6} Select Case Mid(Value,26,1) 
         Case "0" 
%> 
RUN 
<% 
         Case "2" 
%> 
STOP
<\frac{6}{6} End Select 
\%<BR>CPU status 
</TH></TR><TR><TH COLSPAN=2 BGCOLOR="#ccffcc">RESULT</TH></TR> 
<TR><TH COLSPAN=2> 
<\frac{6}{6} Select Case Left(disp,5) 
        Case "<! OK >"
                 Select Case Mid(Value,19,4) 
                 Case "0000" 
                         Answer="Normal completion" 
                 Case Else
```
MELSEC-Q

```
 Answer="Abnormal completion " & Mid(Value,19,4) 
                End Select 
       Case "<!NG>"
                Answer="Abnormal completion" & Mid(disp,Instr(disp,"error")+Len("error")+1,4) 
        End Select 
\%<TEXTAREA NAME="Answer" ROWS=5><%=Answer%></TEXTAREA> 
<INPUT TYPE=BUTTON VALUE=Clear ONCLICK="this.form.elements['Answer'].value=''"> 
</TH></TR></TABLE> 
</FORM></P> 
</BODY> 
</HTML> 
<SCRIPT LANGUAGE=javascript> 
\leq --
function check_number(element)
{ 
        var i; 
        for(i=0;i<element.value.length;i++) 
        { 
                if ("0123456789".indexOf(element.value.charAt(i))==-1) 
 { 
                        alert(element.name+'Enter using a numeric value'); 
                        element.value=''; 
                        element.focus(); 
                        return false; 
 } 
        } 
        return true; 
} 
/1 - 3</SCRIPT>
```
# 6 COMMUNICATION LIBRARY FUNCTIONS

This chapter explains the communication library functions.

# (1) List of supported communication library functions The following table lists the functions supported for the communication library.

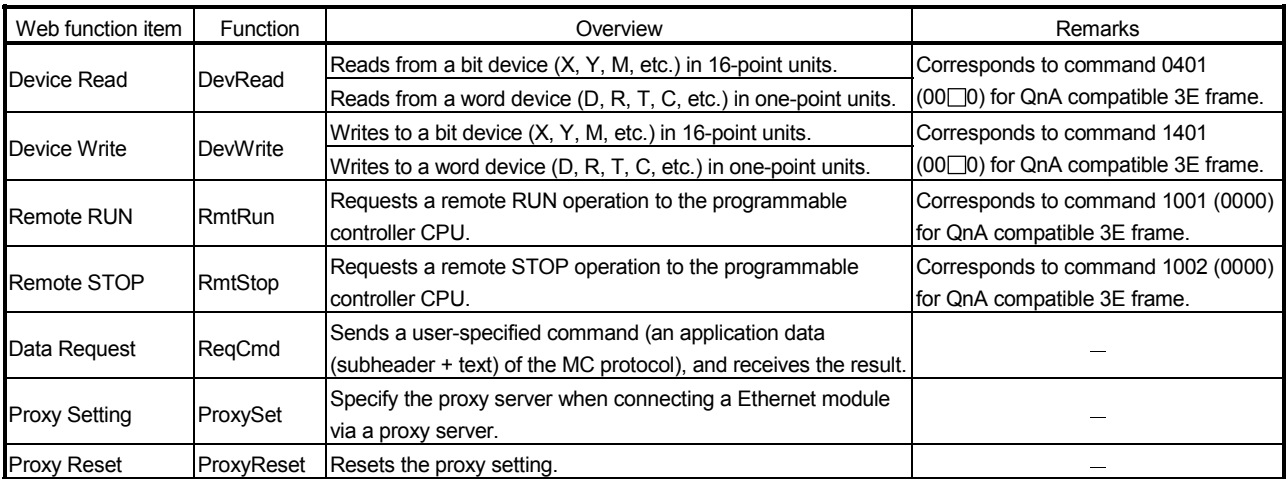

# (2) Communication library functions

The following table lists the communication library functions.

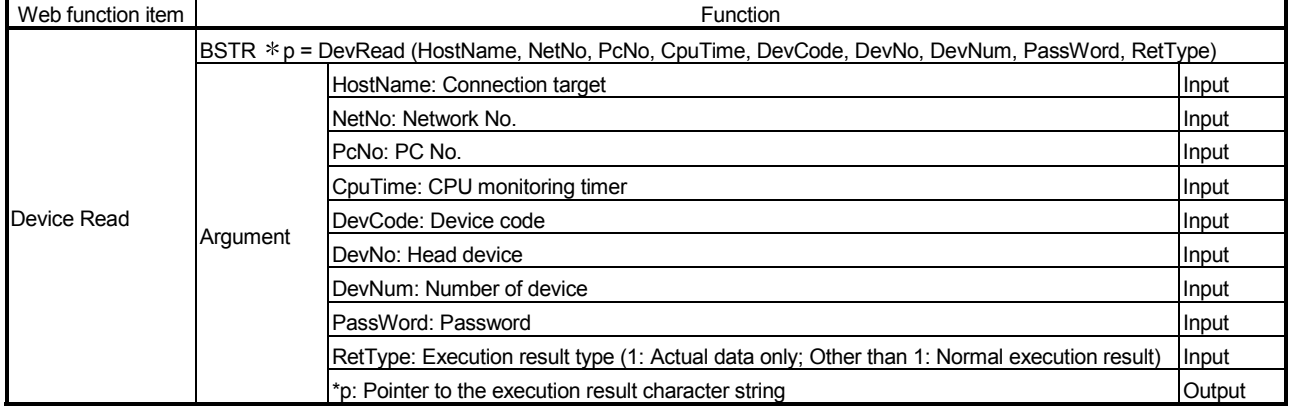

# 6 COMMUNICATION LIBRARY FUNCTIONS

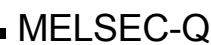

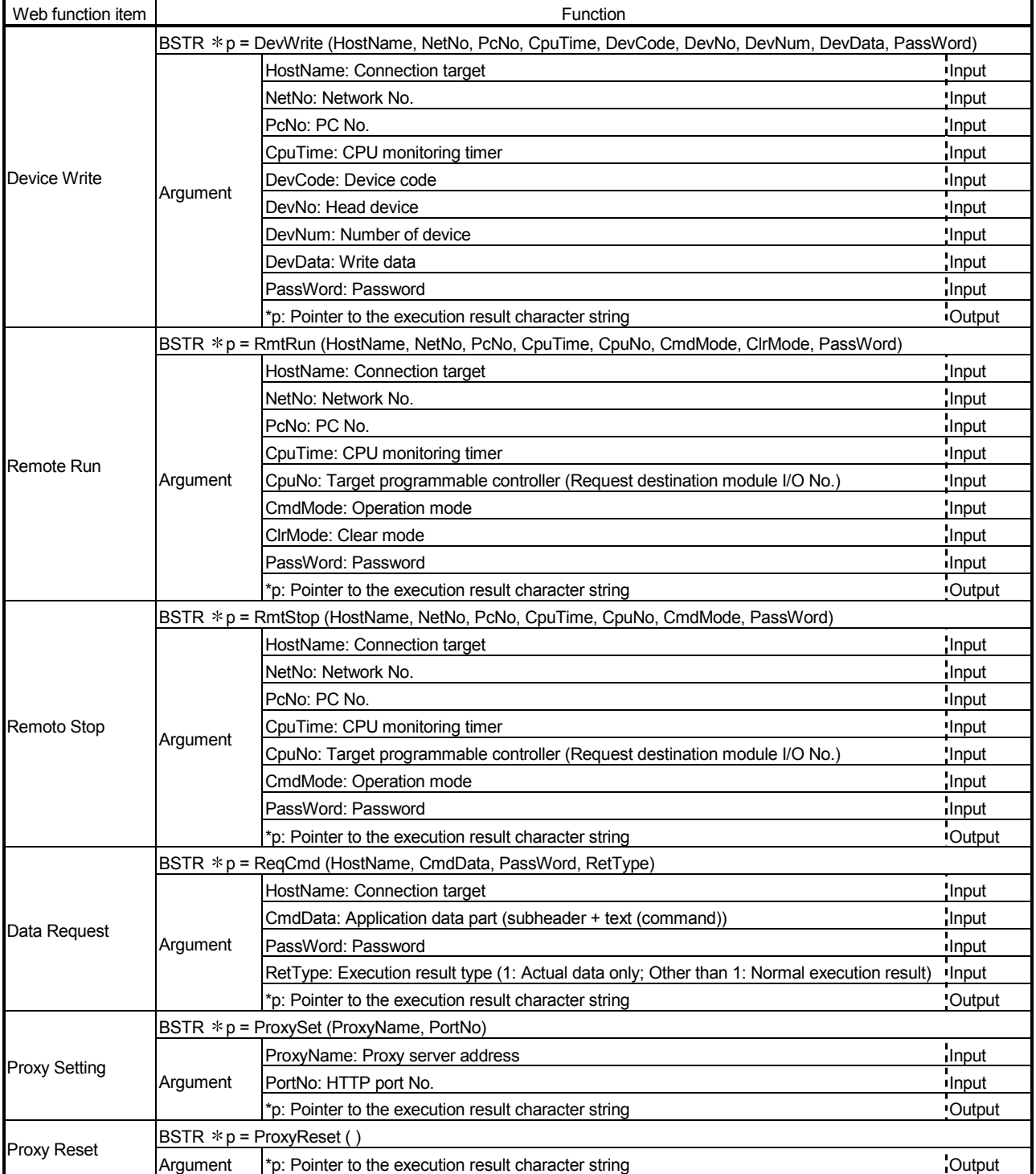

# (3) Arguments used by the functions

The following table lists the arguments used by the communication library functions.

All of the arguments of the communication library are specified using the same character string as used for the communication settings of the MC protocol in ASCII code.

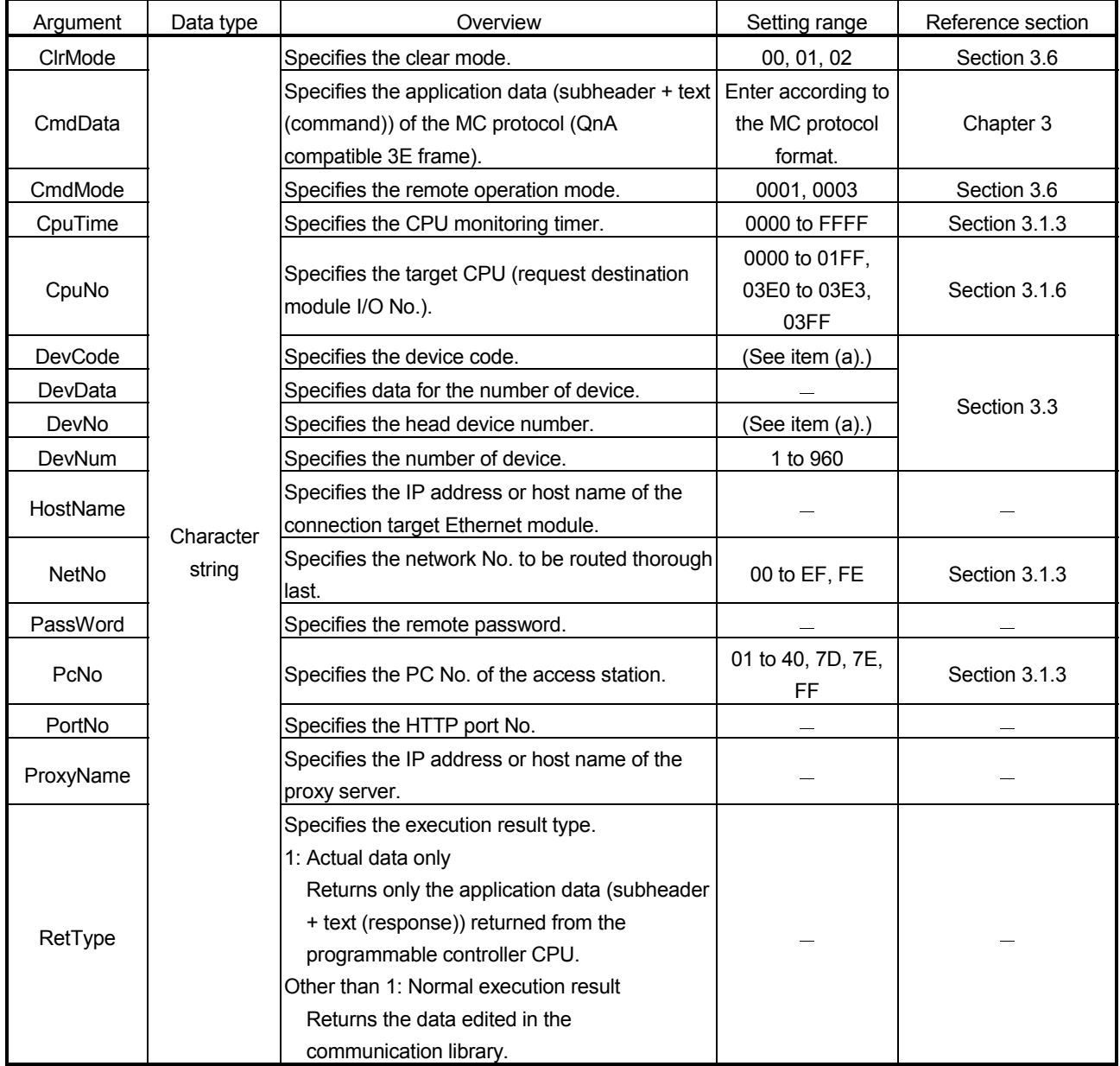

#### (a) Device codes and head device numbers

The following table lists the device codes and head device numbers. The devices that can be accessed using device memory read/write vary, depending on the target programmable controller CPU. For details, refer to the Reference Manual.

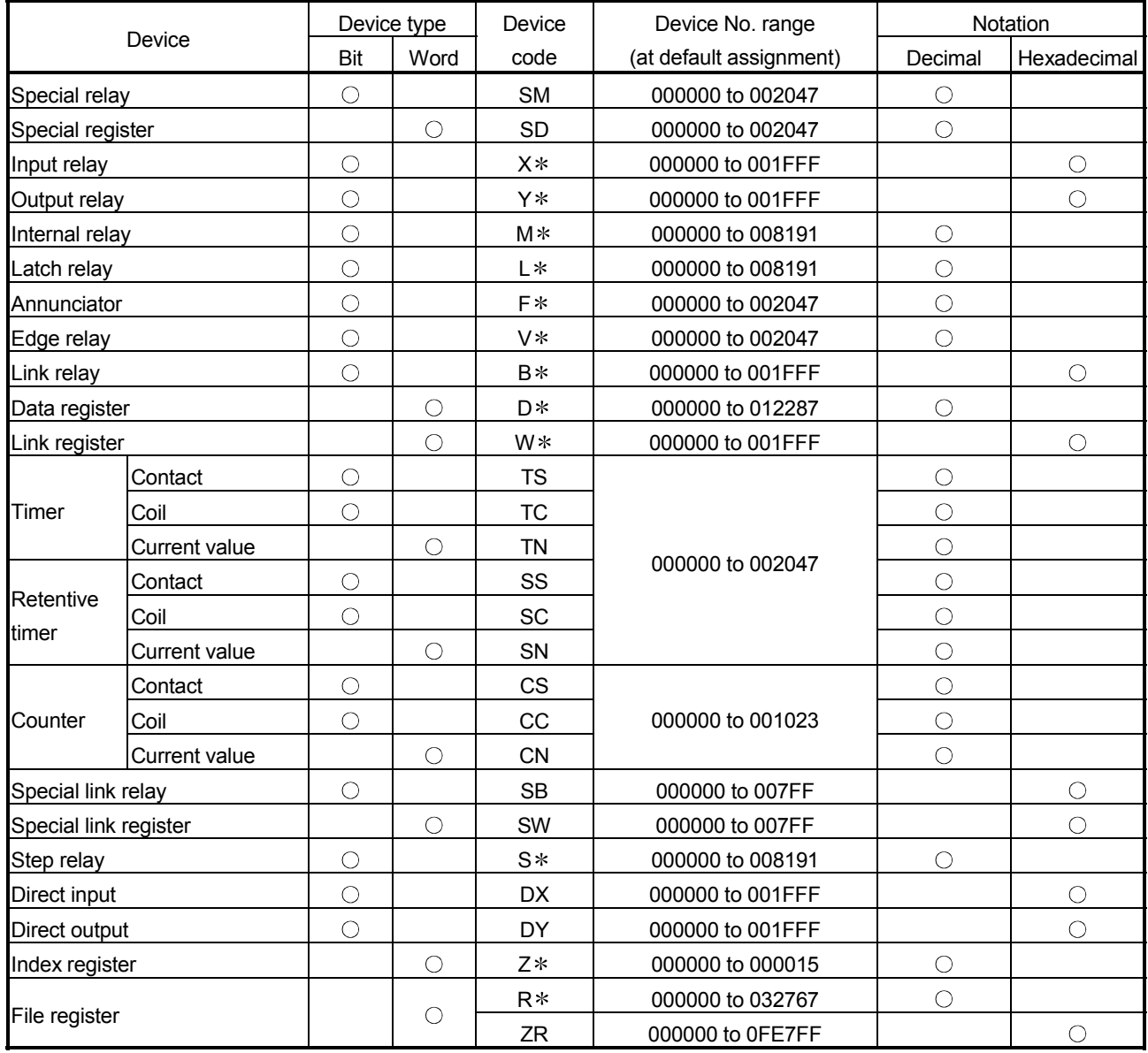

# (4) Return values of the functions

- The following explains the return values of the communication library functions.
- (a) A code for judging the execution result is added to the head of the return value.

For normal completion, <! OK > is added.

For abnormal completion, <! NG > is added.

- For ReqCmd, <!OK> is added in the case of an MC protocol error.
- (b) A code for judging an error is added at abnormal completion.
	- 1) In the case of an HTTP error, <!NG><!HTTP error "HTTP error code"> is added.
	- 2) In the case of a WinSock error, <!NG><!WinSock error "WinSock error" code"> is added.
	- 3) In the case of an MC protocol error, <!NG><!MCP error "error code (end code)"> is added.
		- Refer to either of the following manuals according to the error code, verify the error content, and take an appropriate action. <Error codes>

4FFFH or lower : QCPU User's Manual (Hardware Design, Maintenance and Inspection)

- C000H and higher : Section 11.3.3 of the User's Manual (Basic)
- 4) In the case of a communication library error, an error message is displayed.
- (c) If the HTTP port is used or a remote password has been set in the programmable controller CPU of access destination, create a program for remote password input processing, using the error code for the following return value as a condition. (For an example of how to describe a program for remote password input processing, see Section 4.5.) <!HTTP error 401>
- (d) The following table lists examples of the return values of the communication library functions.

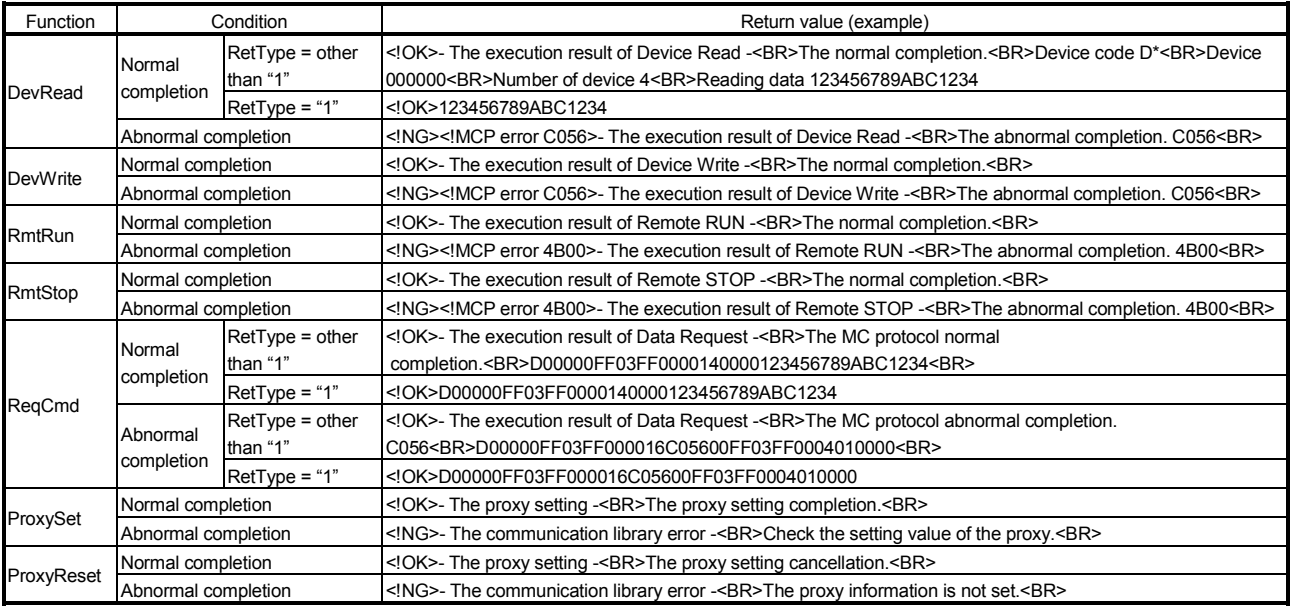

# INDEX

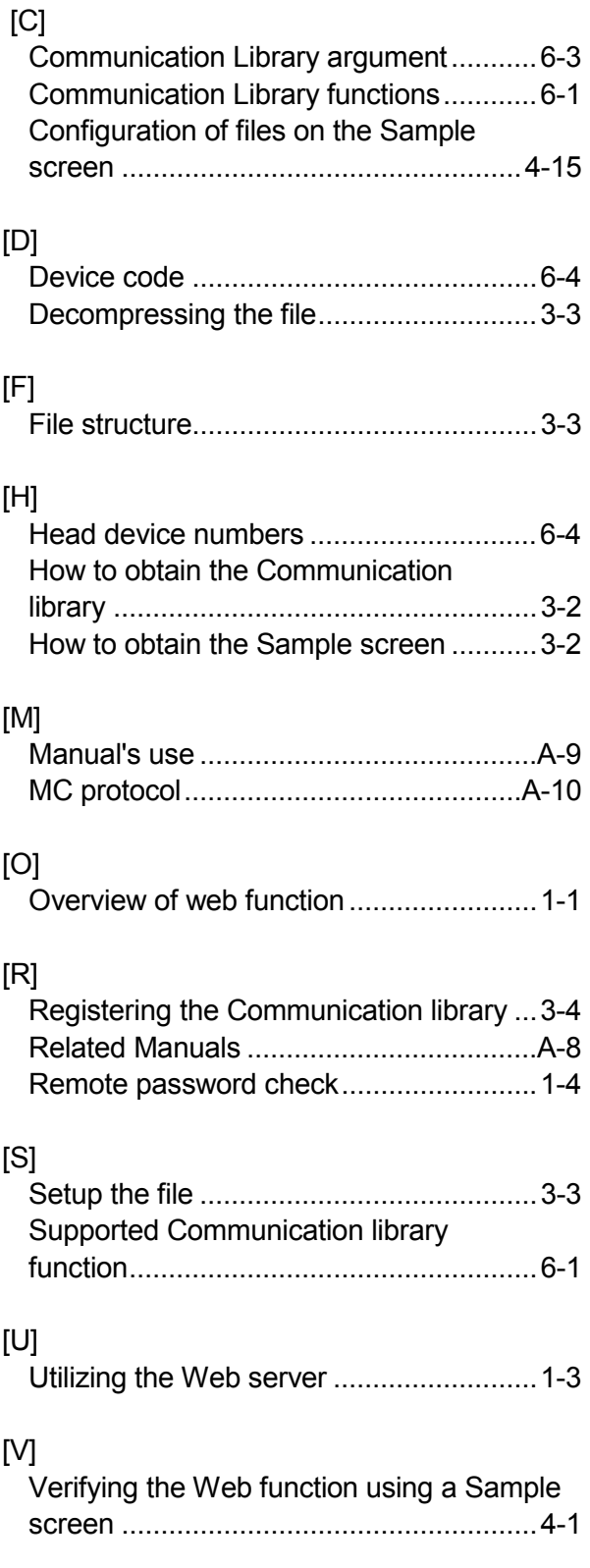

# [W]

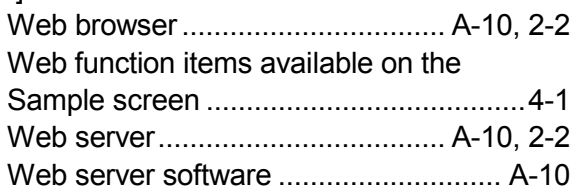

# MEMO

Ind

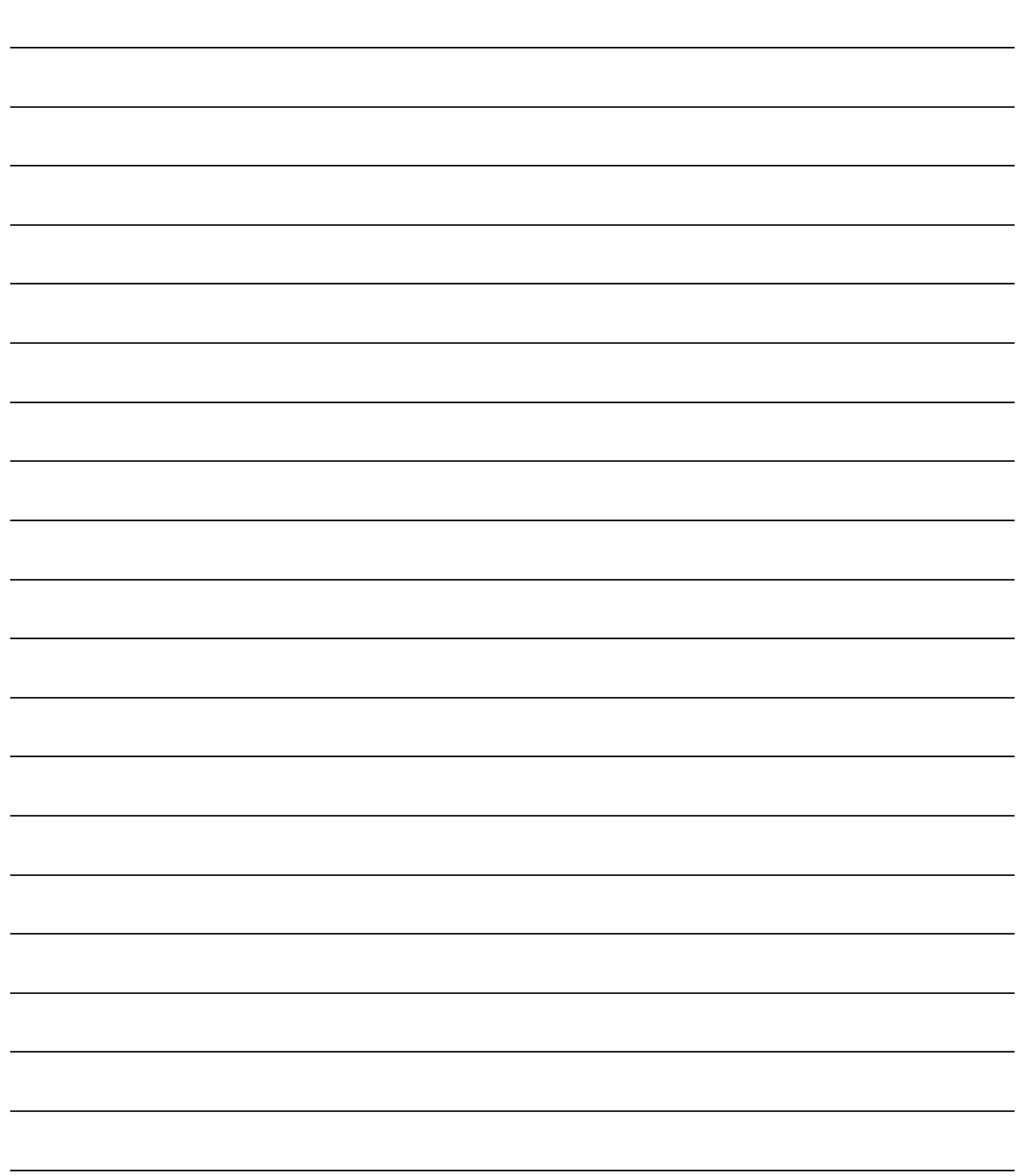

# WARRANTY

Please confirm the following product warranty details before using this product.

#### 1. Gratis Warranty Term and Gratis Warranty Range

If any faults or defects (hereinafter "Failure") found to be the responsibility of Mitsubishi occurs during use of the product within the gratis warranty term, the product shall be repaired at no cost via the sales representative or Mitsubishi Service Company.

However, if repairs are required onsite at domestic or overseas location, expenses to send an engineer will be solely at the customer's discretion. Mitsubishi shall not be held responsible for any re-commissioning, maintenance, or testing onsite that involves replacement of the failed module.

#### [Gratis Warranty Term]

The gratis warranty term of the product shall be for one year after the date of purchase or delivery to a designated place.

Note that after manufacture and shipment from Mitsubishi, the maximum distribution period shall be six (6) months, and the longest gratis warranty term after manufacturing shall be eighteen (18) months. The gratis warranty term of repair parts shall not exceed the gratis warranty term before repairs.

## [Gratis Warranty Range]

- (1) The range shall be limited to normal use within the usage state, usage methods and usage environment, etc., which follow the conditions and precautions, etc., given in the instruction manual, user's manual and caution labels on the product.
- (2) Even within the gratis warranty term, repairs shall be charged for in the following cases.
	- 1. Failure occurring from inappropriate storage or handling, carelessness or negligence by the user. Failure caused by the user's hardware or software design.
	- 2. Failure caused by unapproved modifications, etc., to the product by the user.
	- 3. When the Mitsubishi product is assembled into a user's device, Failure that could have been avoided if functions or structures, judged as necessary in the legal safety measures the user's device is subject to or as necessary by industry standards, had been provided.
	- 4. Failure that could have been avoided if consumable parts (battery, backlight, fuse, etc.) designated in the instruction manual had been correctly serviced or replaced.
	- 5. Failure caused by external irresistible forces such as fires or abnormal voltages, and Failure caused by force majeure such as earthquakes, lightning, wind and water damage.
	- 6. Failure caused by reasons unpredictable by scientific technology standards at time of shipment from Mitsubishi.
	- 7. Any other failure found not to be the responsibility of Mitsubishi or that admitted not to be so by the user.

# 2. Onerous repair term after discontinuation of production

- (1) Mitsubishi shall accept onerous product repairs for seven (7) years after production of the product is discontinued. Discontinuation of production shall be notified with Mitsubishi Technical Bulletins, etc.
- (2) Product supply (including repair parts) is not available after production is discontinued.

#### 3. Overseas service

Overseas, repairs shall be accepted by Mitsubishi's local overseas FA Center. Note that the repair conditions at each FA Center may differ.

#### 4. Exclusion of loss in opportunity and secondary loss from warranty liability

Regardless of the gratis warranty term, Mitsubishi shall not be liable for compensation of damages caused by any cause found not to be the responsibility of Mitsubishi, loss in opportunity, lost profits incurred to the user by Failures of Mitsubishi products, special damages and secondary damages whether foreseeable or not , compensation for accidents, and compensation for damages to products other than Mitsubishi products, replacement by the user, maintenance of on-site equipment, start-up test run and other tasks.

## 5. Changes in product specifications

The specifications given in the catalogs, manuals or technical documents are subject to change without prior notice.

## 6. Product application

- (1) In using the Mitsubishi MELSEC programmable controller, the usage conditions shall be that the application will not lead to a major accident even if any problem or fault should occur in the programmable controller device, and that backup and fail-safe functions are systematically provided outside of the device for any problem or fault.
- (2) The Mitsubishi programmable controller has been designed and manufactured for applications in general industries, etc. Thus, applications in which the public could be affected such as in nuclear power plants and other power plants operated by respective power companies, and applications in which a special quality assurance system is required, such as for Railway companies or Public service purposes shall be excluded from the programmable controller applications.

In addition, applications in which human life or property that could be greatly affected, such as in aircraft, medical applications, incineration and fuel devices, manned transportation, equipment for recreation and amusement, and safety devices, shall also be excluded from the programmable controller range of applications.

However, in certain cases, some applications may be possible, providing the user consults their local Mitsubishi representative outlining the special requirements of the project, and providing that all parties concerned agree to the special circumstances, solely at the users discretion.

Microsoft, Windows, Windows NT, and Windows Vista are registered trademarks of Microsoft Corporation in the United States and other countries.

Pentium is a trademark of Intel Corporation in the United States and other countries.

Ethernet is a trademark of Xerox Corporation.

All other company names and product names used in this manual are trademarks or registered trademarks of their respective companies.

Q Corresponding Ethernet **Interface Module** 

User's Manual (Web function)

QJ71E71-U-WEB-E **MODEL** 

MODEL<br>CODE

13JR40

SH(NA)-080180-E(0810)MEE

# **MITSUBISHI ELECTRIC CORPORATION**

HEAD OFFICE : TOKYO BUILDING, 2-7-3 MARUNOUCHI, CHIYODA-KU, TOKYO 100-8310, JAPAN NAGOYA WORKS: 1-14, YADA MINAMI 5-CHOME, HIGASHI-KU, NAGOYA, JAPAN

> When exported from Japan, this manual does not require application to the Ministry of Economy, Trade and Industry for service transaction permission.